Deutsche Bedienungsanleitung

Re:source

Multimedia Modul 01/ 02/ 03/ 04

D 2.13/ 216+ m2

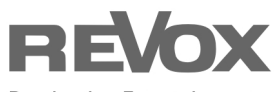

Dominating Entertainment. Revox of Switzerland.

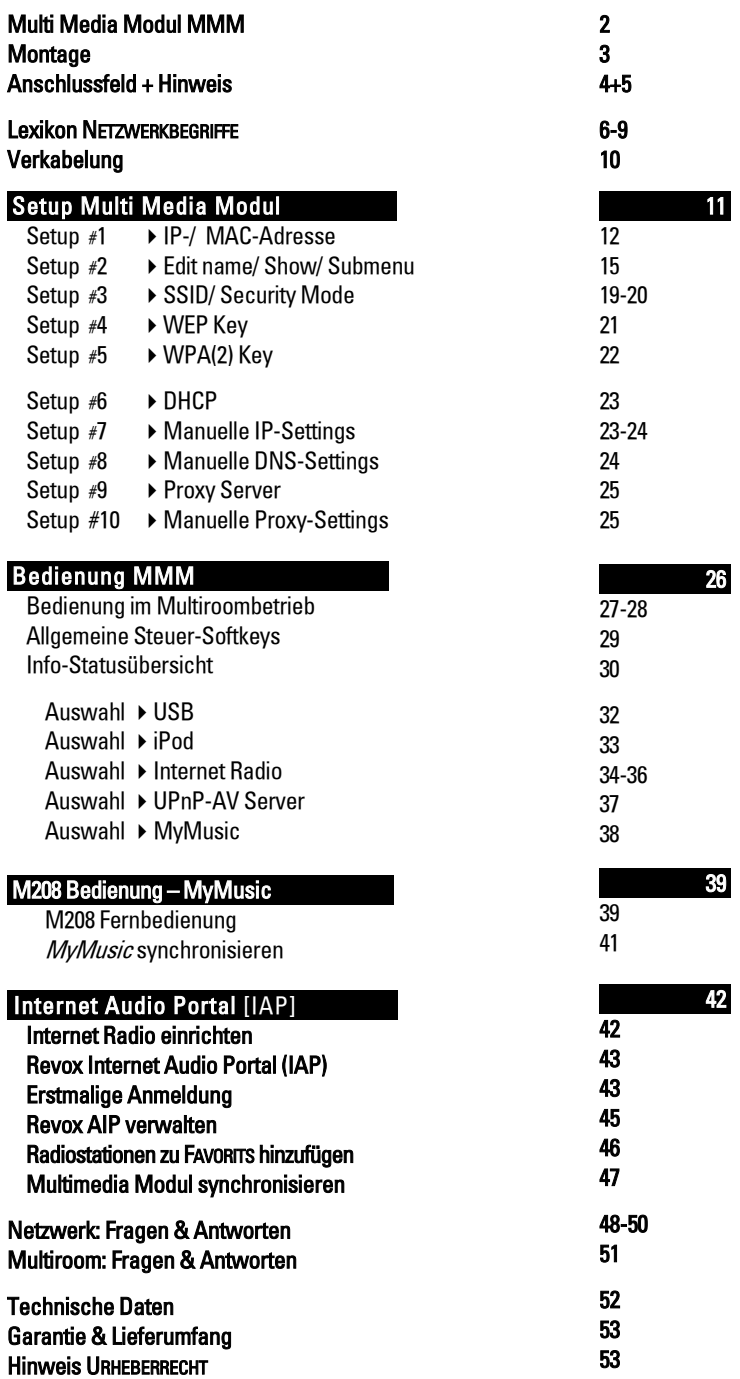

#### MULTI MEDIA MODUL MMM ľ

Mit dem Re:source Multimedia Modul eröffnen wir für Ihr Revox-System vollkommen neue Horizonte. Welche? Lesen Sie hier:

#### Der Programmdirektor

Wie der Name schon andeutet, werden Sie nicht nur Zugriff auf vielfältige Speichermedien erhalten, sondern mit dem Internet Radio auch Zugang zur ganzen Welt bekommen. Vorbei ist die Zeit, in der Programmdirektoren Ihr Radioangebot bestimmten und Sie zudem mit Werbung und Verkehrsnachrichten beschallt wurden. Ab heute sind Sie Ihr eigener Programmdirektor, wählen selbst Ihre bevorzugte Musikrichtung (Genre) aus und hören sich Beträge zu einem Zeitpunkt an, den Sie bestimmen.

### Der Sprachentrainer

Oder wie wäre es, sich kurz vor Urlaubsantritt noch einmal in die Landesprache einzuhören? Kein Problem mit dem Internet Radio. Wählen Sie zuerst den Kontinent und dann das Land aus und schon erklingt Spanisch, Kreolisch oder Französisch aus dem "Äther".

### Der iPod-Versteher

Ihr MMM versteht sich auch bestens mit Ihrem iPod. Einfach den iPod mit dem MMM verbinden und schon können Sie über Ihre Revox-Anlage in die audiophile Welt dieses kleinen Westentaschenspielers eintauchen.

### Der Speicherstab

Über die USB-Buchse darf jeder Memory-Stick\* seinen Betrag zur Medienvielfalt des MMM leisten.

#### Der Musikordner

Das MMM bringt auch Ordnung in Ihre geliebte CD-Sammlung. Packen Sie alle Titel Ihrer CD-Sammlung in bester Qualität auf eine Netzwerkfestplatte und durchstöbern Sie dann in aller Ruhe Ihre Sammlung nach Raritäten oder Wiederentdeckungen. Keine Suche mehr nach den richtigen CDs in falschen Hüllen und umgekehrt.

#### Der Multiroomfaktor

Viele Ihrer Freunde sind auch in der Welt des Internet Radios zuhause und schätzen einen Netzwerk-Player. Doch für Sie stellt das MMM nicht nur seine Dienste im Hauptraum zu Verfügung, sondern in jedem anderen Raum, der an Ihre Revox Multiroom-System angeschlossen ist. Also bis zu 32 mal!

\* mit FAT16/32 Formatierung

# **MONTAGE**

Das Multi Media-Modul ist mit modernster Elektronik bestückt und sollte sorgfältig behandelt werden.

Bevor Sie die Karte einbauen, muss der M51/ M10 ausgeschaltet und vom Stromnetz getrennt werden, indem der Netzstecker gezogen wird.

## **M51 Montage**

Das MMM kann in Slot 1-6 betrieben werden. Eine Ausnahme bildet der Slot 7 (neben den Lautsprecheranschlüssen), der für das 5.1 -Decoder-Modul reserviert ist.

In einem M51 darf aus Belastungsgründen nur ein MMM installiert werden.  $\begin{bmatrix} 1 \\ 0 \\ 0 \end{bmatrix}$ 

### M10 Montage

Das MMM kann in Slot 1-8 oder A1-2 betrieben werden. Die Slots A1 und A2 dürfen nur mit Modulen der zweiten Generation, wie dem MMM, bestückt werden, die folgendes Symbol aufweisen: G²

In einem M10 dürfen bis zu 4 MMM gleichzeitig installiert sein. !

Lösen Sie mit dem beiliegenden TORX-Schraubendreher die zwei Schrauben und entfernen Sie die Blindabdeckung.

Bevor Sie das MMM der Verpackung entnehmen, sollten Sie sicherstellen, dass Sie nicht elektrisch geladen sind. Dies könnte zu einer beschädigenden Spannungsentladung beim Berühren des Moduls führen. Entladen Sie sich deshalb am besten durch den Kontakt mit einem Heizkörper o.ä..

Entnehmen Sie das MMM der Verpackung und führen Sie es in den Steckplatz ein; die beiden Schienen im Innern des M51/ M10 bilden hierbei die mechanische Führung.

Dabei muss die Beschriftung der MMM-Einsteckkarte nach oben ausgerichtet sein. Kurz bevor die Einsteckkarte vollständig im Steckplatz arretiert, ist ein mechanischer Widerstand spürbar, der durch die Kontaktleiste zum Busboard verursacht wird. Drücken Sie im Bereich der beiden Schraubenlöcher das MMM vollständig ein und fixieren Sie das Modul mit den beiden Schrauben.

Alle weiteren Schritte der internen Anmeldung des neuen Moduls werden beim nächsten Einschalten automatisch übernommen.

## **ANSCHLUSSFELD**

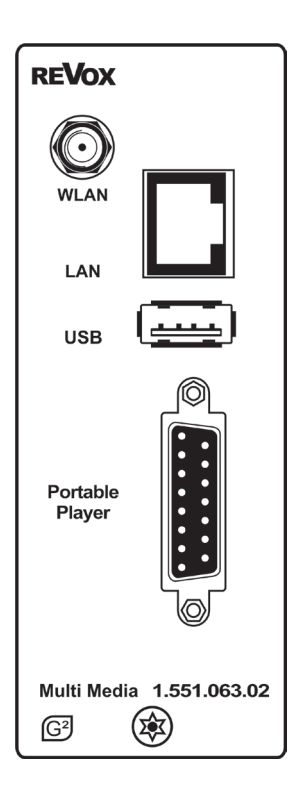

1 Der USB-Speicher darf die, nach USB-Spezifikationen, maximale Stromaufnahmen nicht überschreiten.

#### iPod-Akku aufladen

Der Akku Ihres iPods wird während des Betriebes ge-

<sup>2</sup> laden. Im Standby-Zustand des M10/ M51 erfolgt dagegen keine Aufladung.

## **►** WLAN

 $\overline{\gamma_{\left(\mathsf{F}(\P)\right)}}$  Anschluss für die dem Zubehör bei liegende WLAN-Antenne. Für eine kabellose Datenübertragung (Wireless LAN) zum MMM muss die Antenne angebracht werden.

Bei einer LAN-Verbindung ist der WLAN-Anschluss deaktiviert!

# ► LAN

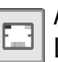

Anschluss (RJ45-Buchse) für einen LAN-Router im Netzwerk.

Sobald eine LAN-Verbindung aufgebaut wird, ist die WLAN-Verbindung deaktiviert!

## $\blacktriangleright$  USB<sup>1</sup>

USB-A Anschluss für externe USB-Massenspeicher (USB-Memory Stick bis 32 GB), die mit dem Filesystem FAT16 oder FAT32 formatiert sind.

## ► Portable Player²

Anschlussbuchse (SubD15) für einen iPod. Die Verbindung zum iPod kann über 3 Zugangsvarianten erfolgen:

- 1) Direkt zum iPod mit Adapterkabel (im Lieferumfang enthalten)
- 2) Über die Revox iPod-Dockingstation (nicht im Lieferumfang enthalten)
- 3) Über das MMM-Extension-Kit für große Distanzen zwischen MMM und dem iPod bzw. der iPod Dockingstation. (nicht im Lieferumfang enthalten)

# Wichtige Hinweise !

#### í Ihr Netzwerk

Die nachfolgende Beschreibung für die Verkabelung bzw. das Einrichten des Setups setzt voraus, dass ein funktionierendes Netzwerk mit Router vorhanden und betriebsbereit ist.

Für Fragen bezüglich Einrichtung und Konfiguration Ihres Netzwerks bzw. Internetzugangs wenden Sie sich an Ihren System-Administrator oder ein-en IT-Spezialisten Ihrer Wahl.

## Drahtlose Kommunikation WLAN

Für die drahtlose Kommunikation zwischen MMM und dem Router ist ein Accesspoint notwendig, der entweder extern sein kann, oder bereits im Router (WLAN-Router) integriert ist.

## Szenensteuerung und MMM

Wird das MMM als Quelle in einer Szenensteuerung benutzt, können nur die ersten 8 der insgesamt 16 Szenen verwendet werden. Die Szenen 9-16 werden nicht durch das MMM unterstützt die Szenensteuerung ist mit der Software-Version 2.00 eingeführt worden und wird in der Bedienungsanleitung des M51 MK2 (Einleitung) und des M10 beschrieben. Der M51 MK1 (Sn ≤ 2999) unterstützt nicht die Szenensteuerung.

#### í Soft-/ Firmware-Version

### MMM 01/ 02

Die SW-Version V2.13 benötigt die Firmware MMM+1+2 SeDMP1 Revox v13705.16.bcd

### MMM 03/ 04

Die SW-Version V2.13/ V2.16 benötigt die Firmware MMM+3+4+5\_SeDMP2 analog iPOD Revox v13707.13.bcd

Über das DMP User Interface kann die aktuelle Firmware-Version überprüft werden bzw. neu aufgespielt werden. Dazu geben Sie die IP-Adresse, die das MMM besitzt, in einen Webbrowser ein. Der Browser Morzilla Firefox hat sich hierbei als sehr zuverlässig erwiesen. Das MMM muss für das Firmware-Update über LAN mit dem Netzwerk verbunden sein. Von einer WLAN-Verbindung rät Revox dringend ab, da dies zu schwerwiegenden Update-Fehlern führen kann, die nur im Hauptwerk Villingen/ Deutschland behoben werden können!

## Internetradio

Möchten Sie das MMM für den Empfang von Internetradio nutzen, muss ein Zugang mit Breitband-Internet-Anschluss zum Router vorhanden sein. Für die Bereitstellung des Internet-Zugangs können weitere Kosten entstehen. Die Verwaltung und Benutzung des Revox Internet Radio Portals ist kostenlos und im Kaufpreis bereits enthalten.

### Lexikon NETZWERKBEGRIFFE

#### **Allgemein**

Der Switch innerhalb eines Netzwerkes sorgt für die richtigen Verbindungen der einzelnen Komponenten. Damit dies möglich ist, muss jedes Gerät innerhalb eines Netzwerkes eindeutig identifiziert werden können - daher wird jede Komponente mit einer Art "Hausnummer" versehen (IP-Adresse). Die IP-Adresse besteht aus 4 Zahlenblöcken mit jeweils bis zu 3 Ziffern, die durch einen Punkt getrennt sind (z. B. 192.168.1.1).

Jeder der einzelnen Zahlenblöcke kann dabei Werte zwischen 1 und 254 einnehmen (die Werte 0 bzw. 255 sind z.T. für Sonderfunktionen reserviert und sollten daher nicht genutzt werden). Um eine sichere Funktion des eigenen Netzwerkes zu gewährleisten, sollte man aber Adressen aus einem dafür vorgesehenen Bereich verwenden — d. h.: die beiden ersten arundsätzlich 192.168.xxx.xxx lauten, der dritte Block kann frei in den o. g. Grenzen gewählt werden (muss aber für alle Geräte eines Netzwerkes gleich sein) und der vierte Block muss sich<br>für viedes Gerät unterscheiden. z.B.: Gerät unterscheiden,

MMM 192.168.001.001<br>NAS: 192.168.001.002 NAS: 192.168.001.002<br>PC: 192.168.001.003 PC: 192.168.001.003

Sollen nun nicht nur Geräte innerhalb dieses lokalen Netzwerks genutzt werden, sondern auch Musikquellen aus dem Internet (Internetradio), muss das MMM die<br>Möglichkeit haben, auf das Internet Möglichkeit haben, zugreifen zu können. Diese Möglichkeit wird z. B. durch einen Router mit Verbindung zum DSL -Netz geschaffen. Auch dieser Router ist Bestandteil des Netzwerkes und wird mit einer IP Adresse versehen. Um den Zugriff nach außen nun auch

### $\Box$

tatsächlich zu ermöglichen, muss dem MMM die Adresse des Routers (Gateway) zusätzlich mitgeteilt werden.

Es ist darauf zu achten, dass die ersten drei Blöcke der Device IP, Gateway IP und DNS 1 im gleichen Adressraum liegen (z.B. 192.168.0.xxx). Der vierte Block weist den Komponenten im lokalen Netzwerk eine eindeutige Adresse (Hausnummer) zu. Diese Nummer darf nur einmal im lokalen Netzwerk vorhanden sein. Die Device IP Mask sollte immer die Adresse 255.255.255.0 bekommen.

#### **DNS**

Das Domain Name System (DNS) ist einer der wichtigsten Dienste im Internet. Seine Hauptaufgabe ist die Umsetzung von<br>"Internetadressen" wie zum Beispiel wie zum Beispiel www.revox.de in die zugehörige IP-Adresse. In der Regel übt in Heimnetzwerken der Router auch die Funktion des DNS aus.

Falls Sie sich für die manuelle Netzwerkkonfiguration (ohne DHCP) entscheiden, tragen Sie in diesen Fällen bei der Netzwerkkonfiguration als DNS Adresse einfach die Adresse Ihres Routers ein.

### LAN

Local Area Network –

Lokales, kabelgebundenes Netzwerk.

Eine LAN-Verbindung zum MMM ist die störsicherste und problemloseste Übertragungstechnik, bei der die Abhörsicherheit zudem wesentlich höher ist als bei WI AN bzw. Power-LAN.

### **Gateway**

Der Rechner oder Router in Ihrem Netzwerk, über den der Datenverkehr mit der Außenwelt außerhalb Ihres Heimnetzes (also dem Internet) abgewickelt wird.

### Client

Netzwerkgerät, das Daten aus dem Netzwerk bezieht, decodiert (aufbereitet) und in z. B. analoge Musiksignale umwandelt, die dann über Verstärker und Lautsprecher wiedergegeben werden können. Streaming Clients beinhalten auch Funktionen zum Anzeigen von Medieninhalten und zur Navigation im Internet oder auf Servern.

### DHCP

**DHCP ist eine Abkürzung für Dynamic Host**<br>Configuration **Protocol.** DHCP dient Configuration vorwiegend dazu, es Clients zu ermöglichen, ihre Netzwerk-Konfiguration automatisch bei einem Server oder Router abzuholen. Das MMM unterstützt DHCP.

### IP-Adresse

Netzwerkadresse. Jedes Gerät im Netzwerk benötigt eine IP-Adresse, unter der es erreichbar und über die es eindeutig identifizierbar ist. Netzwerkadressen dürfen nicht doppelt vorkommen. Dies ist wichtig, wenn Netzwerkadressen manuell vergeben werden. Wenn die Adressvergabe in Ihrem Netzwerk per DHCP erfolgt, brauchen Sie sich über IP Adressen keine weiteren Gedanken machen, der DHCP-Server erledigt automatisch die Adressverwaltung.

## MAC Adresse

Die MAC-Adresse (Media Access Control) ist die unikale Hardware-Adresse, die zur eindeutigen Identifizierung des Geräts im Netzwerk dient.

Beim MMM kann die MAC-Adresse entweder im Setup auf Seite #1 ausgelesen werden oder alternativ, falls es noch nicht eingebaut sein sollte, über den MAC-Aufkleber auf der Rückseite des Moduls.

### NAS

Netzwerkspeicher - Network Attached Storage. In der Regel Speichergerät mit sehr großer Kapazität > 500 GB, auf das von anderen Geräten zugegriffen werden kann. Wenn der NAS-Server einen UPnP-AV Serverdienst beinhaltet, kann das MMM auf Mediendateien, die auf dem NAS gespeichert sind, zugreifen und diese abspielen.

- NAS-Empfehlung
	- Revox S37 RipNAS
	- Synology
	- **QNAP** mit Twonky Media Server
	- Buffalo Link Station

### Powerline – LAN

Beim Power Line LAN geschieht die Datenübertragung über die vorhandenen Stromleitungen. Es werden auf Sender- und Empfängerseite sogenannte "Power-Line-Modems' benötigt. In der Regel bietet Power-Line eine relativ störfreie Datenübertragung mit für Audio-Streaming ausreichender Datenrate. Wir empfehlen Power-Line Modems mit Bitraten von 200 oder 600 Mbit/s.

### Lexikon NETZWERKBEGRIFFE

#### Proxy-Server

Ein Proxy oder Proxy-Server ist ein Rechner im Netzwerk, der den Datentransfer schneller und effizienter macht und durch Einsatz von Zugriffskontrollmechanismen die Sicherheit erhöhen kann. In der Regel finden sich im Heimnetzwerk keine Proxy Server. In diesem Falle braucht bei der Netzwerkkonfiguration des MMM auch keine Proxy-Adresse angegeben werden.

Das MMM erlaubt die Verwendung eines Proxy-Servers

#### Router (WLAN-Router)

Zentrales Netzwerkgerät, das die Verbindungen der Netzwerkgeräte untereinander herstellt und verwaltet.

Aktuelle Geräte verbinden die Funktion des Routers zunehmend mit der Funktion eines Accesspoints, zur drahtlosen Datenkommunikation. Diese Kombigeräte werden oftmals als WLAN-Router bezeichnet.

In der Regel übernimmt der (WLAN-) Router in einem Netz auch die Funktion des Gateways zur Außenwelt.

### Server

Netzwerkgerät, das Daten und Dienste für andere Geräte im Netz bereitstellt. Ein UPnP-AV Server speichert z. B. Audio-/ Video-Mediendaten und stellt diese anderen Geräten (den Streaming Clients) zur Verfügung. Oftmals bieten UPnP-AV Server auch Funktionen zur Katalogisierung und leichten Identifizierung von Medieninhalten nach Kriterien wie Künstler, Albumname, Genre etc..

## $\Box$

### SSID

Service Set Identifier / Netzwerk-Name Mit SSID bezeichnet man die Kennung eines Funknetzwerkes, das auf IEEE 802.11 basiert. Jedes WLAN besitzt eine konfigurierbare, so genannte SSID oder ESSID (Extended Service Set IDentifier), um das Funknetz zu identifizieren.

Sie stellt also den Namen des Netzes dar. Die SSID-Zeichenfolge kann bis zu 32 Zeichen lang sein. Sie wird in der Basisstation (WLAN-Router/ Access Point) eines Wireless LAN konfiguriert und auf allen Clients, die darauf Zugriff haben sollen, eingestellt.

### UPnP-AV

#### Universal Plug and Play – Audio Video

Netzwerkstandard, der Medieninhalte (z.B. auf PC's oder NAS Platte) in Netzwerken zugänglich macht.

Auf PCs / NAS-Speicher muss eine UPnP-AV Software installiert sein, damit das MMM auf die gespeicherten Mediendateien zugreifen kann.

Übersicht UPnP-Software:

### Windows:

Revox-Empfehlung Twonky Media Manager (Server) http://www.twonky.com/

#### **Alternative**

### Windows Media Player 11

http://www.microsoft.com/windows/window smedia/de/default.aspx

### Mac:

### Twonky for Mac

http://www.twonky.com/

## Linux:

Mediatomb

http://mediatomb.cc/

## **GmediaServer**

http://www.gnu.org/software/gmediaserver/

### WLAN (W-LAN, Wireless LAN)

Funknetzwerk. Die Netzwerkverbindung erfolgt über Funkwellen im 2.4 GHz Frequenzband. Funknetze sind zwar leicht zu installieren, da keine Kabel verlegt werden müssen, sind aber oft - insbesondere bei größeren Übertragungsdistanzen problematisch und unzuverlässig. Power-Line Netzwerke, die ebenfalls ohne Kabelinstallation auskommen, sind in vielen Fällen eine bessere Wahl.

In jedem Falle ist die Verlegung eines Netzwerkkabels die störungssicherste und problemloseste Übertragungstechnik. Zudem entsteht bei kabelgebundenen Netzwerken kein Elektrosmog.

## WPA(2)

#### Wi-Fi Protected Access (WPA)

WPA enthält die Architektur von WEP, bringt jedoch zusätzlichen Schutz durch dynamische Schlüssel, die auf folgenden Verschlüsselungsstandards (Cipher) basieren:

- Temporal Key Integrity Protocol (TKIP) Advanced Encryption Standard (AES)

Zur Authentifizierung von Teilnehmern bietet WPA Pre- Shared Keys (PSK) oder Extensible Authentication Protocol (EAP) übe[r IEEE 802.1x](http://de.wikipedia.org/wiki/IEEE_802.1x) an.

Das MMM basiert auf der Authentifizierung PSK und unterstützt sowohl die WPA-Verschlüsselung TKIP als auch AES.

### **WEP**

Wired Equivalent Privacy (WEP) ist der ehemalige Standard-Verschlüsselungsalgorithmus für WLAN. Er soll sowohl den Zugang zum Netz regeln, als auch die Vertraulichkeit und Integrität der Daten sicherstellen. Aufgrund verschiedener Schwachstellen wird das Verfahren als unsicher angesehen. Daher sollten WLAN-Installationen die sicherere WPA-Verschlüsselung verwenden. Siehe WPA. Bei der WPE-Authentifizierung unterscheidet man zwei Verfahren:

### **Open**

Die Open System Authentication ist die Standard-Authentifizierung. Der WEP-Schlüssel dient gleichzeitig zur Authentifizierung: Jeder Client mit korrektem WEP-Schlüssel bekommt Zugang zum Netz.

### Shared

Die Shared Key Authentication ist die vermeintlich sichere Variante. Die Authentifizierung erfolgt dabei über die Challenge-Response Authentifizierung mit einem geheimen Schlüssel. Allerdings basiert das Challenge-Response-Verfahren auch auf WEP und weist die-selbe Schwäche auf.

Das MMM bietet sowohl die WEP-Authentifizierung *Open* als auch Shared an.

### Wi-Fi

Zertifikat für WLAN-Produkte, die nach den IEEE802.11 Standards arbeiten und kompatibel mit anderen Produkten sind.

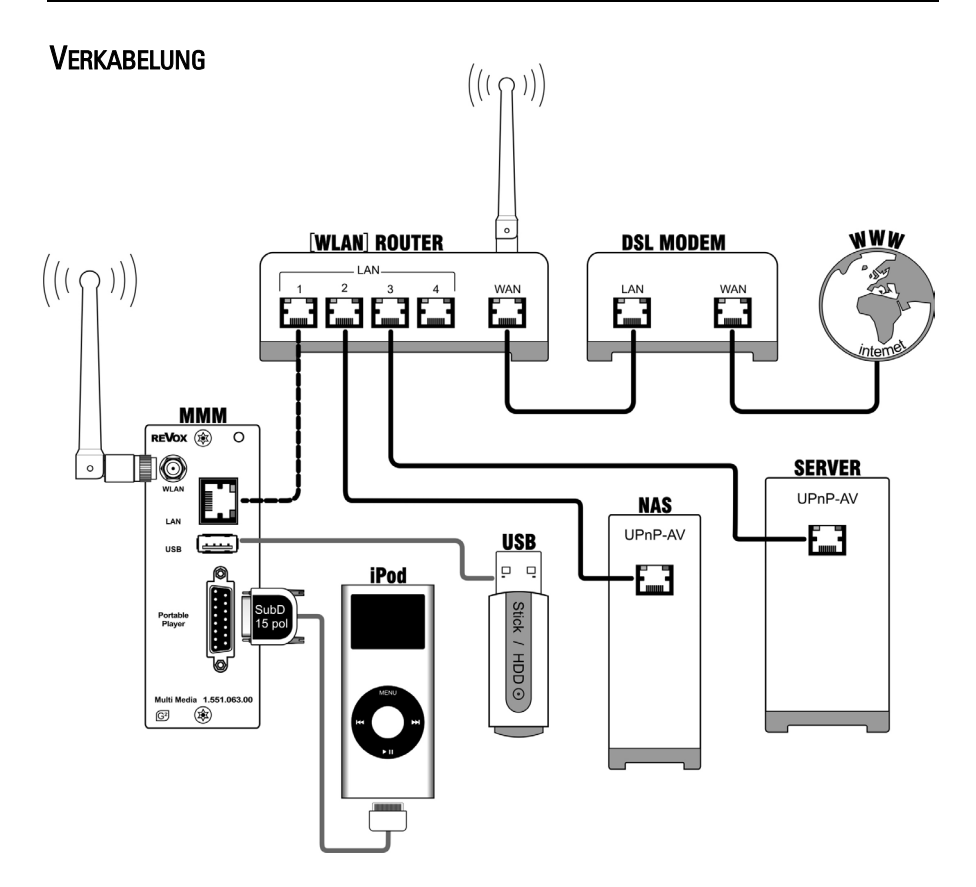

:falls die Kommunikation zwischen Router (WLAN) und MMM drahtlos erfolgen soll, darf die gestrichelte LAN-Verbindung nicht vorhanden sein.

NAS Netzwerkfestplatte / Network Attached Storage Device

- UPnP-AV Universal Plug and Play für Audio- / Video-Transfer Das MMM kann nur mit NAS bzw. Servern kommunizieren, die den UPnP-AV Standard unterstützen, welcher speziell für das Streaming von Audio- und Video-Inhalten entwickelt wurde.
- USB USB-Massenspeicher USB-Memory Stick

# SETUP Multi Media Modul

Im Setup werden die Grundeinstellungen für das MMM vorgenommen.

Wählen Sie im Source -Menü die Quelle Media aus und drücken Sie die Taste Setup für ca. 2 sec.. Anschließend den Softkey Source wählen. Die folgende Anzeige erscheint im Display:

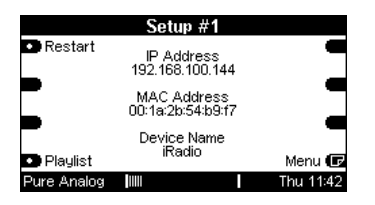

Auf den insgesamt elf Setup-Seiten werden alle Einstellungen vorgenommen, um das MMM in Betrieb zu nehmen, wobei nur relevante Seiten angezeigt werden. Setup-Seiten, die Sie aufgrund einer getroffenen Einstellung nicht benötigen, werden ausgeblendet.

Beispiel: Setup #6 Use DHCP ? YES

Mit der Wahl YES werden die Einstellung auf #7 und #8 im IP- bzw. DNS-Bereich automatisch vom MMM vorgenommen. Diese Setup-Seiten werden dann nicht angezeigt. Man wechselt von Setup #6 direkt auf Setup #9.

## Wichtiger Hinweis

Die nachfolgende Beschreibung für das Einrichten des Setups setzt voraus, dass ein funktionierendes Netzwerk mit Router vorhanden und betriebsbereit ist.

Die verwendeten Fachbegriffe in den einzelnen Kapitel innerhalb des Setups werden nicht näher erklärt. Sie finden eine ausführliche Beschreibung hierzu im vor-angegangenen Kapitel "Lexikon NETZWERKBEGRIFFE"

Für Fragen bezüglich Einrichtung und Konfigurierung Ihres Netzwerks bzw. Internetzugangs wenden Sie sich an Ihren System-Administrator oder einen IT-Spezialisten Ihrer Wahl.

## Eingabefeld im Setup [...]

Wann immer Sie in den folgenden Kapiteln eine Einstellung innerhalb eines Eingabefeldes vornehmen können, erscheint der zu verändernde Bereich im Display in zwei eckigen Klammern [...].

M51 Die Eingabe am M51 erfolgt über den Drehknopf. Gleichzeitig leuchtet die kleine, rote Hinweislampe (Jog) rechts neben dem Drehknopf auf.

M10 Am M10 erfolgt die Eingabe über die Display-Panels der Revox-Dienstprogramme, z.B.: M230. Verwenden Sie dabei die Felder Jog ±.

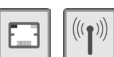

### $\Box$  IP Address  $\Box$

Die erste Seite zeigt die IP-Adresse, mit der sich das MMM im Netzwerk angemeldet hat.

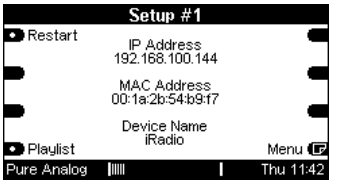

Konnte sich das MMM aufgrund einer nicht korrekten Setup-Einstellung oder eines Netzwerkproblems nicht anmelden, erscheint im Bereich IP Address folgende Anzeige:

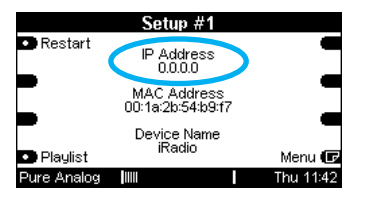

Überprüfen Sie in diesem Fall das Netzwerk, bzw. Ihre Einstellungen.

# Neustart

Restart

Sind Änderungen im Setup vorgenommen worden, muss das MMM durch den Softkey Restart neu gestartet werden, damit die Änderungen wirksam werden. Dieser Softkey ist nur auf Setup #1 vorhanden.

## MAC Address

Anzeige der MAC-Adresse, die diesem MMM einmalig zugeordnet wurde.

Wichtig für die Anmeldung im Revox Internet Audio Portal (IAP)

 $\Phi$  Für die Anmeldung des MMM im, Revox Internet Audio Portal, das die Konfiguration des Internet Radios anbietet, muss die MAC-Adresse OHNE die dargestellten Doppelpunkte angegeben werden.

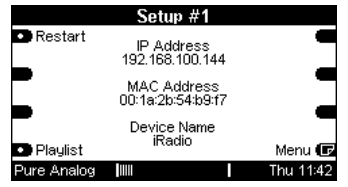

Beispiel oben: MAC Adresse: 00:1a:2b:54:b9:f7 Revox IAP: 001A2B54B9F7

### Device Name

Der Name des iRadio wird immer als Device name verwendet, unabhängig davon, ob dieses eingeblendet ist oder nicht. Im Setup #2 wird gezeigt, wie Sie einen neuen Namen anlegen können. Der Device Name ist nur interessant, um z.B. mehrere MM-Module innerhalb eines Re:system-Gerätes beim Einrichten unterscheiden zu können.

## Wiedegabelisten für M-Text

Ab der SW-Version 2.10 des MMM ist es möglich innerhalb einer Gebäudesystemsteuerung über das M-Text-Protokoll gezielt Wiedergabelisten, sogenannte Playlists, aufzurufen. Andere Anwendungen und Funktionen sind von diesem Menü nicht betroffen.

Damit die Playliste über M-Text aufgerufen werden kann, muss diese zuvor erstellt worden sein. Das MMM kann Playlisten im Format M3U und PLS wiedergeben. Der Name der Playliste darf maximal aus 16 Zeichen bestehen.

Der Softkey **Playlist** startet das Selektionsmenü und führt in das Hauptverzeichnis des MMM.

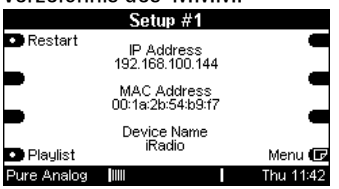

Wählen Sie hier ein Verzeichnis (USB, Musik-Server, ...) aus, unter dem Sie Ihre angelegten Playlisten abgelegt haben. Öffnen Sie auf der untersten Ebene eine Playlist und selektieren Sie dort einen beliebigen Titel.

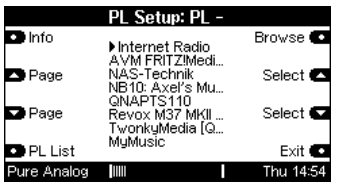

Nun erscheint der Softkey Add PL.

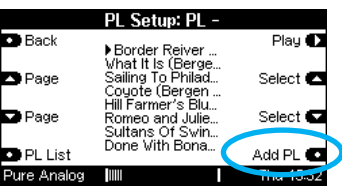

Mit dem Betätigen dieses Softkeys wird die ausgewählte Playliste in das Playlisten Setup aufgenommen bzw. hinzuaddiert. Sollte diese Playliste bereits in der Liste vorhanden sein, erscheint der Softkey Del PL zum Löschen.

Die Abbildung unten zeigt die Liste der hinzugefügten Playlisten "Playlist1" bis "Playlist5". Es können maximal 8 Playlisten hinzugefügt bzw. über M-Text aufgerufen werden.

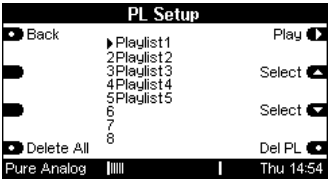

## Wichtig:

Bevor eine Playlist auf dem Speichermedium, z.B. NAS, editiert wird, muss sie aus der 1-8 Liste entfernt werden. Nach dem Editieren kann diese wieder eingefügt werden, um mit M-Text wieder angesteuert zu werden.

### Playliste löschen

Soll eine Playliste komplett gelöscht werden, sollte diese zuerst aus der PL List des MMM entfernt werden, bevor<br>diese auf dem Speichermedium Speichermedium entfernt wird. So wird verhindert, dass nicht mehr gültige Pfade im MMM gespeichert sind.

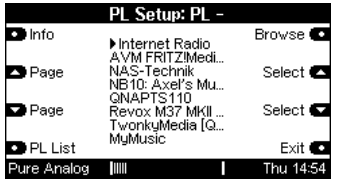

Mit dem Softkey Exit können Sie den Playlisten-Editor des MMM wieder verlassen.

Auf der zweiten Seite des Setups können die einzelnen Quellen des MMM umbenannt und ausgeblendet werden.

Beim Aufruf der Seite #2 ist standardmäßig die Ausblendfunktion aktiv. Dies wird durch die Statusanzeige Source On/Off angezeigt.

Mit dem Softkey Mode können Sie zwischen den Funktionen Edit Name (Quellen umbenennen) und On/Off (Quellen ausblenden) umschalten.

Der Softkey Submenu aktiviert für das Wanddisplay M217 eine Komfortfunktion.

## MMM-Quellen ausblenden [Source On/ Off]

Im MMM stehen 5 Medienquellen zur Verfügung:

- iRadio (Internetradio)
- iPod (iPhone)
- USBMusic (USB-Stick, HDD)
- UPnP (Musik-Sever, PC, etc.)
- MyMusic (Meine Musik)

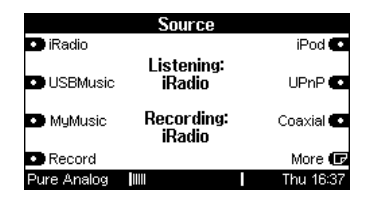

Diese 5 MMM-Quellen sind im Quellenmenü des Re:system Gerätes M51, M10 oder M100 sichtbar. In der Praxis ist es jedoch möglicherweise gewünscht, dass nur die Quellen sichtbar sind, die auch regelmäßig Verwendung finden bzw. überhaupt vorhanden sind.

Um Quellen aus dem Quellenmenü ausblenden zu können, betätigen Sie im Setup #2 den Softkey Mode, bis in der Statusanzeige Source On/Off angezeigt wird.

Nun kann mit den Quellen-Softkeys (z.B. iPod) jede Einzelquelle ausgeblendet (off) oder eingeblendet (On) werden.

Es können nicht mehr als 4 Quellen ausgeblendet werden, sodass immer mindestens eine Quelle im Quellenmenü sichtbar bleibt.

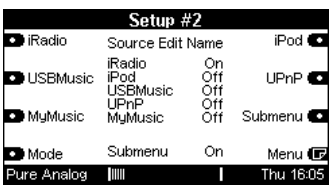

## Setup #2 - [Source On/ Off]

### ! Follow me-Funktion

Für das Mitnehmen einer MMM-Quelle von einem Nebenraum in einen anderen, ist es wichtig, dass nur eine Quelle sichtbar (On) ist. Sind 2 oder mehr Quellen eingeblendet, erfolgt ein direktes Umschalten auf die gewählte Quelle.

### Beispiel: Follow me - aktiv

Sie hören in Raum 1 iPod und gehen in Raum 2 und drücken dort an der Wandbedienung die Taste Tuner (-> Internet-Radio). Bei aktiver Follow me-Funktion hören Sie nun auch in Raum 2 iPod, obwohl die Taste dem Internet-Radio zugeordnet ist. Über das Home-Menü können Sie später natürlich auch in Raum 2 jede verfügbare MMM-Quelle auswählen.

### Beispiel: Follow me – nicht aktiv

Sie hören in Raum 1 iPod und gehen in Raum 2 und drücken dort an der Wandbedienung die Taste Tuner (-> Internet-Radio). Nun wird augenblicklich die Wiedergabe von iPod unterbrochen und das Internet-Radio spielt den zuletzt gewählten Sender.

### **Hinweis**

Bei einem Neustart der Anlage wird immer die zuletzt gewählte Quelle gespielt.

Ausnahme iPod: war iPod die zuletzt gewählte Quelle vor dem Ausschalten, beginnt die Wiedergabe mit dem zuletzt gehörten Internet-Radiosender.

### Ausgeblendet, aber immer noch vorhanden

Ausgeblendete Quellen erscheinen nicht mehr im Remote–Setup (siehe Basis-Beschreibung zu den Re:system-Geräten) und können somit nicht mehr für einen Direktaufruf über eine Taste verwendet werden.

Sie müssen jedoch nicht auf ausgeblendete Quellen verzichten. Vielmehr können Sie diese weiterhin indirekt über das Home-Menü der sichtbaren Quelle(n) erreichen.

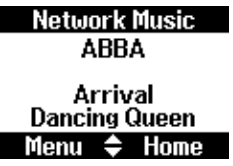

# Setup #2 – [Edit Name]

### MMM-Quellen umbenennen

Vergeben Sie einfach einen neuen Namen, den Sie klar den Einzelquellen des MMM zuordnen können. Dieser darf bis zu 8 Zeichen enthalten.

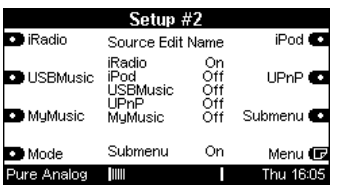

Der Name des iRadio wird immer als Device name verwendet, unabhängig davon, ob dieses eingeblendet ist oder nicht – siehe Setup #1.

Um Quellennamen ändern zu können, betätigen Sie im Setup #2 den Softkey Mode, bis in der Statusanzeige Source Edit Name angezeigt wird.

Nun kann mit den Quellen-Softkeys (z.B. iRadio) jede Einzelquelle umbenannt werden. Hierzu öffnet sich das Änderungsmenü. Dort stehen Ihnen folgende Funktionen zur Namensänderung zu Verfügung:

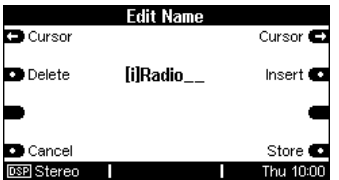

Die Softkeys  $\Leftrightarrow$  Cursor  $\Leftrightarrow$  verschieben den [ ]-Cursor nach links bzw. nach rechts.

Der Softkey Delete löscht ein Zeichen an der Stelle, an welcher sich der [ ]- Cursor befindet.

Der Softkey Insert fügt links neben dem [ ]-Cursor ein Zeichen ein.

Der Softkey Store speichert den aktuell angezeigten Namen und führt zurück in das Tuner-Menü.

Der Softkey Cancel führt zurück in das Menü-Tuner ohne dabei die vorgenommenen Änderungen zu speichern.

## Standardname wiederherstellen:

Löschen Sie alle Zeichen im Namen der Quelle und bestätigen Sie abschließend dies mit der Taste Store.

 $\begin{bmatrix} \begin{bmatrix} \end{bmatrix} \begin{bmatrix} \end{bmatrix} \end{bmatrix}$  \_\_\_\_\_\_\_\_ + Store = [Standard]

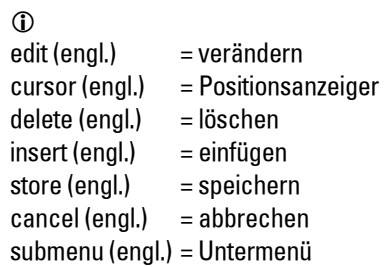

## Setup #2 - Submenu

### Untermenü für M217 aktivieren

Bei aktivierter Follow me-Funktion, (Setup #2, nur eine MMM-Quelle eingeblendet) kann zusätzlich als Komfortfunktion ein Untermenü aktiviert werden (Submenu On), das im M217 Wanddisplay eine Direktwahl von zwei weiteren Quellen innerhalb von 10 Sekunden ermöglicht.

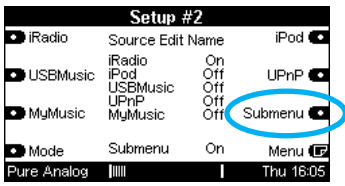

## Anzeige im M217 Display

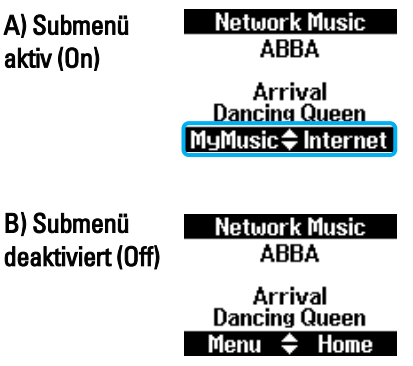

In der Abbildung A oben wurde die MMM-Quelle Network Music (UPnP) gewählt. Innerhalb von 10 Sekunden kann nun über die zwei Softkeys (hier nicht dargestellt) des M217 Displays, direkt die Quelle MyMusic oder Internet gewählt werden

Möchten Sie keine Auswahl im Submenü treffen und gleich weiter navigieren, drücken Sie einfach einen der zwei Softkeys ♦.

Die Standardansicht, wie in Abbildung B zu sehen, erscheint dann sofort.

Submenu-Anzeige in Abhängigkeit der eingeblendeten MMM-Quelle:

## Source  $\mathsf{On} \rightarrow \mathsf{Submem}$

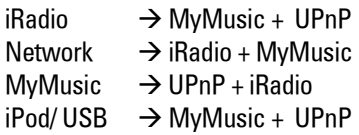

UPnP = Network Music

## Submenü wird nicht eingeblendet?

Ist das Untermenü im Setup #2 aktiviert (Submenu On), aber zwei oder mehr Quellen eingeblendet, so ist die Untermenü-Funktion dennoch nicht gegeben.

Lösung: Blenden Sie alle Quellen bis auf eine aus.

### $\mathbf{r}$

Das Untermenü ist auch im Hauptraum (Main room) vorhanden, wenn die Wandbedienung (M217 + M218) direkt an ein Re:system-Gerät angeschlossen ist.

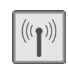

## $\square$  ssid [...]

Geben Sie hier den Namen Ihres Netzwerks (SSID) an.

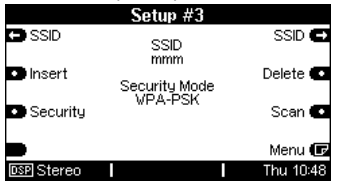

Mit den Softkeys  $\Box$  SSID und SSID verschiebt man den [ ]-Cursor nach links bzw. rechts. Der Softkey fügt links neben dem [ ]-Cursor ein Zeichen ein, der Softkey Delete löscht ein Zeichen an der Stelle, an welcher sich der [ ]-Cursor befindet.

### SSID-Suche

Alternativ kann über den Softkey **En** Scan eine Suche mit anschließender Auflistung der gefundenen Netzwerke ausgeführt werden.

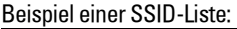

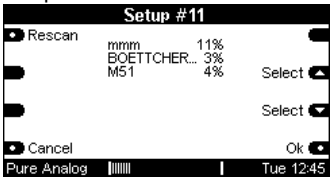

Die Liste wird im Setup #11 angezeigt. Sollte sich wider erwarten nicht das gewünschte Netzwerk sichtbar sein, ist möglicherweise der Access Point (WLAN-Router) ungünstig positioniert

oder die Antenne des MMM hat nicht die optimale Ausrichtung. Verändern Sie die Position und führen Sie mit dem Softkey **ED** Rescan einen erneuten Scan durch.

Wenn das gewünschte Netzwerk, trotz technisch bester Voraussetzungen, nicht gefunden wird und die nachfolgenden Anzeige erscheint, ist möglicherweise bereits der kabelgebundene Zugang (LAN) vorhanden oder der Netzwerkname (SSID) wird durch den Access Point verborgen. In diesem Fall muss der SSID manuell eingegeben werden - siehe links SSID.

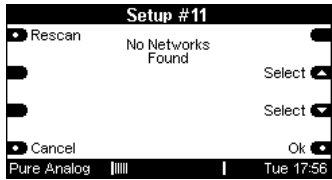

### Netzwerk wählen

Ist das gewünschte Netzwerk sichtbar, wählt man dieses mit den Softkeys Select Select aus und bestätigt dies mit dem Softkey Ok **D**. Mit dem Softkey **varianten verlässt man das** Setup #11. Die vorhandene Einstellung in Setup #3 bleibt dann bestehen.

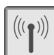

### Security Mode

Über den Softkey Security kann die Verschlüsselungsart gewählt werden bzw. an die des WLAN-Routers angepasst werden.

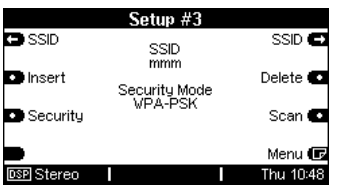

Es stehen drei Möglichkeiten zur Verfügung. Mit dem Softkey **De Security** können Sie in einer Endlosschleife Ihre Auswahl treffen.

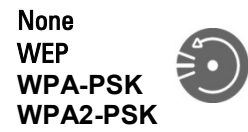

### ⇒ None

Es besteht keine Verschlüsselung!

 $\Rightarrow$  WEP  $\Box$ 

**⇒WPA-PSK** 

## **⇒WPA2-PSK**

### $\mathbf{D}$

security (engl.) = Sicherheit

### Setup #4 und #5 mit Neustart

In Abhängigkeit der gewählten Verschlüsselungsart sind nun weitere Setupseite (#4 für WPE-Einstellungen und #5 für WPA(2)-PSK-Einstellungen) zugänglich.

Führen Sie nach dem Konfigurieren der Setupseiten #4 bzw. #5 mit dem Softkey Restart ein Neustart des MMM durch. Andernfalls bleibt die bestehende Verschlüsselungsart bestehen.

## Setup #4  $[\Rightarrow$  WPE]

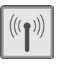

## WEP Key [...]

Die WEP-Verschlüsselung erfolgt mit einem WEP-Schlüssel, der für den Router und alle WLAN-Teilnehmer einmalig definiert wird.

Geben Sie hier Ihren WEP-Schlüssel Ihres WLAN-Netzwerkes ein. Max. 28 Zeichen!

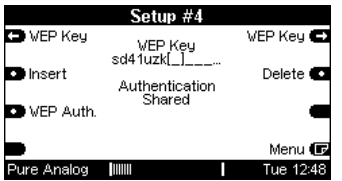

Mit den Softkeys **D** VEP Key und  $W$ EP Key  $\Box$  verschiebt man den  $[$ ]-Cursor nach links bzw. rechts. Der Softkey **o** Insert fügt links neben dem [ ]-Cursor ein Zeichen ein, der Softkey Delete **D** löscht ein Zeichen an der Stelle, an welcher sich der [ ]-Cursor befindet.

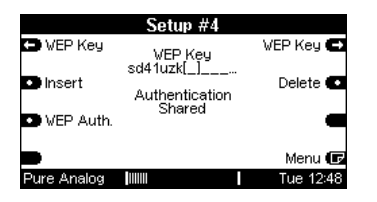

### **HINWEIS**

Eine Änderung in diesem Menüpunkt bedingt einen Neustart.

## **Authentication (WEP)**

Das MMM bietet sowohl die WEP-Authentifizierung **Open** als auch **Shared** an.

Über den Softkey **De** WEP Auth. kann die gewünschte Authentifizierung eingestellt werden.

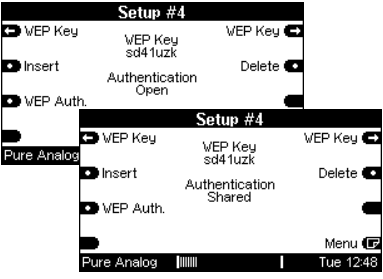

### **HINWEIS**

Eine Änderung in diesem Menüpunkt bedingt einen Neustart.

 $\mathbf{r}$ Authentication (engl.) = Authentifizierung

key (engl.) = Schlüssel

## Setup  $#5$  [ $\Rightarrow$  WPA(2)-PSK]

## WPA(2) Key [...]

Die WPA(2)-Verschlüsselung erfolgt mit einem WPA(2)-Schlüssel, der für den Router und alle WLAN-Teilnehmer einmalig definiert wird.

Geben Sie hier Ihren WPA(2)-Schlüssel Ihres WLAN-Netzwerkes ein. Max. 28 Zeichen!

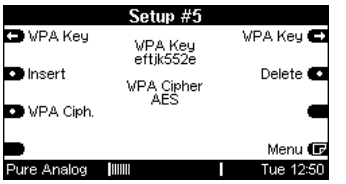

Mit den Softkeys **D** VPA Key und  $VPA$  Key  $\Box$  verschiebt man den  $[$ ]-Cursor nach links bzw. rechts. Der Softkey **Fundsert fügt links neben dem** [ ]-Cursor ein Zeichen ein, der Softkey Delete **D** löscht ein Zeichen an der Stelle, an welcher sich der [ ]-Cursor befindet.

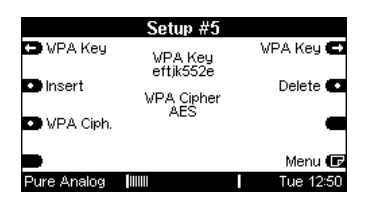

### **HINWEIS**

Eine Änderung in diesem Menüpunkt bedingt einen Neustart.

## WPA(2) Cipher

 $\Box$ 

 $\left(\left(\left(\textbf{r}\right)\right)\right)$ 

Das MMM bietet als WPA(2) Cipher (Verschlüsselungsstandard) sowohl AES als auch TKIP an.

Über den Softkey **ber VPA Ciph.** kann der gewünschte Verschlüsselungsstandard eingestellt werden.

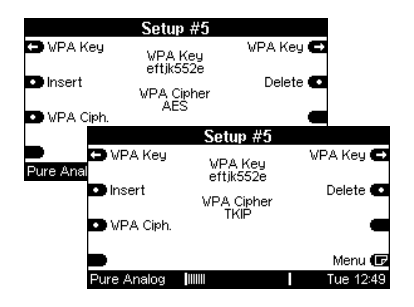

### **HINWEIS**

Eine Änderung in diesem Menüpunkt bedingt einen Neustart.

 $\mathbf{D}$ cipher (engl.) = Chiffrierschlüssel

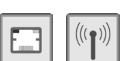

## **Example 12** DHCP **EXAMPLE 20**

Mit dem Softkey **DEDHCP** können Sie einstellen, ob die Einwahl ins Netzwerk automatisch erfolgen soll DHCP  $\Rightarrow$  Yes, oder ob die notwendigen Einstellungen dafür manuell vorgenommen werden DHCP  $\Rightarrow$  No.

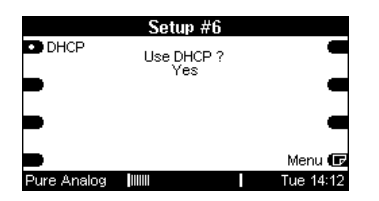

Mit der Einstellung DHCP  $\Rightarrow$  No werden die Setup-Seiten #7 und #8 zugänglich, auf denen die entsprechenden Einstellungen (IP, Gateway, DNS etc.) nach Netzwerkanforderung durchgeführt werden können. Über den Softkey **All** gelangt man zu diesen Setup-Seiten.

Mit der Einstellung DHCP  $\Rightarrow$  Yes gelangt man direkt zur Setup-Seite # 9 für die Proxy-Einstellung.

## **HINWEIS**

Eine Änderung in diesem Menüpunkt bedingt einen Neustart.

## Setup #7

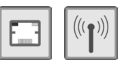

## IP-Adresse [...]

Über die zwei Softkeys Address werden die 4 Blöcke der IP-Adresse eingestellt, die das MMM einnehmen soll.

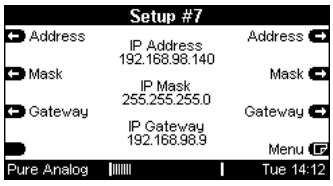

In einem Verbund von DHCP-fähigen LAN-Teilnehmern muss immer sichergestellt sein, dass diesen NICHT die IP des MMM zugewiesen wird.

# IP-Mask [...]

Über die zwei Softkeys Mask werden die 4 Blöcke der IP-Subnet Mask eingestellt, die das MMM einnehmen soll.

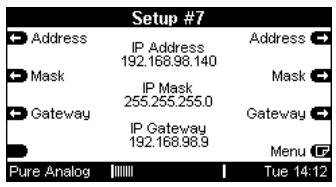

## **HINWEIS**

Eine Änderung in diesen beiden Menüpunkten bedingt einen Neustart.

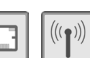

## $\Box$  IP-Gateway [...]  $\Box$

Über die beiden Softkeys Gateway wird die Zugang nach außen in das Internet definiert.

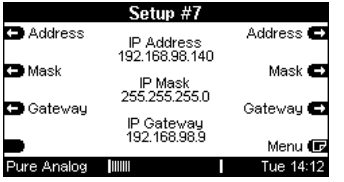

Ist ein solcher Datenaustausch außerhalb des LAN gewünscht, muss das IP-Gateway entsprechend den Voraussetzungen vor Ort konfiguriert werden.

### **HINWEIS**

Eine Änderung in diesen beiden Menüpunkten bedingt einen Neustart.

### Setup #8

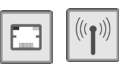

## $\Box$  DNS Server 1/2 [...]

Über die beiden Softkeys DNS 1 bzw. DNS 2 können die IP-Adressen der<br>DNS-Sever 1 und 2 eingetragen und 2 eingetragen werden.

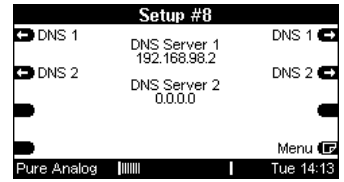

### **HINWEIS**

Ist das MMM mit einem handelsüblichen (WLAN-) Router verbunden, kann an dieser Stelle einfach die IP-Adresse dieses Routers eingetragen werden.

Die DNS-Adresse des zweiten Servers (2) muss in diesem Fall nicht konfiguriert werden.

Eine Änderung in einem der beiden Menüpunkte bedingt einen Neustart.

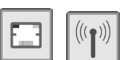

### **ELI** Proxy Server

Mit dem Softkey **D** Proxy können Sie einstellen, ob die Kommunikation über einen Proxy-Server erfolgen soll.

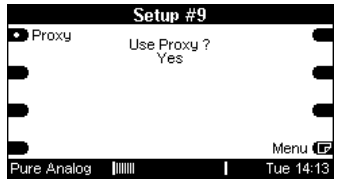

Mit der Einstellung Use Proxy ?  $\Rightarrow$  Yes, wird die Setup-Seite #9 zugänglich, auf der die entsprechenden Einstellungen (Proxy- Adresse, -Port) durchgeführt werden können. Über den Softkey gelangt man zu dieser Setup-Seite.

Mit der Einstellung Use Proxy ?  $\Rightarrow$  No überspringt man die Setup-Seite #9.

### **HINWEIS**

Eine Änderung in diesem Menüpunkt bedingt einen Neustart.

## Setup #10

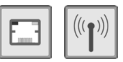

## Proxy-Server Adresse [...]

Über die zwei Softkeys Proxy werden die 4 Blöcke der Proxy-Server Adresse eingestellt.

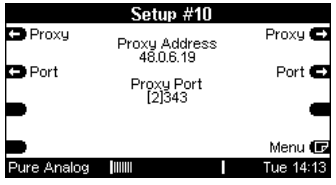

# Proxy-Server Port [...]

Über die zwei Softkeys Port kann der entsprechden Port des Proxy-Server eingestellt werden.

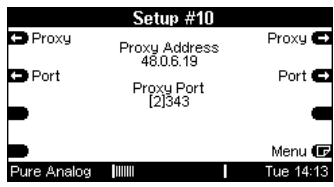

### **HINWEIS**

Eine Änderung in diesen beiden Menüpunkten bedingt einen Neustart.

# Bedienung MMM

Nachdem alle notwendigen Einstellungen im Setup des MMM vorgenommen wurden, kann im Quellenmenü bzw. mit der im Remote-Menü zugeordneten Taste der M217/ M218- Kombi das Multi Media Modul (MMM) aufgerufen werden.

Die Bedienungsanleitung zeigt für den Umgang mit der MMM immer die Display-Ansicht des M51. Diese Display-Ansicht ist inhaltlich identisch mit der des M217 Wanddisplays. Der Unterschied liegt einzig in der Auflösung bzw. der geänderten Struktur für die Auswahl der Menüpunkte.

Auf der nächsten Seite werden die wichtigsten Menüs und Auswahlmöglichkeiten gezeigt, die Ihnen bei der Bedienung des MMM über eine M217/ M218-Displaykombination zur Verfügung stehen.

Das MMM zeigt im Source-Menü die neue Quelle Media an.

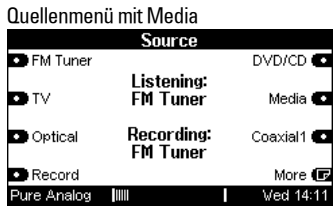

Beim Aufruf der Quelle Media erscheint in den ersten Sekunden folgendes Start-Bildschirm:

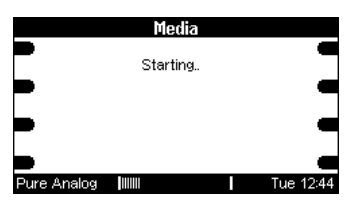

In dieser Start-Phase sucht das MMM nach angeschlossenen Geräten (USB-Speicher, iPod) bzw. Netzwerkteilnehmern (NAS) und dem Internetzugang für die Nutzung des Internet Radio.

Ist die Start-Phase beendet, werden die gefundenen Auswahlmöglichkeiten aufgelistet.

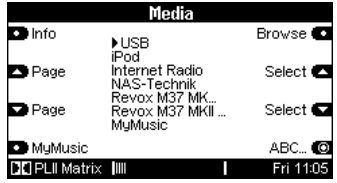

In den nächsten Kapiteln werden diese Möglichkeiten dann näher erläutert und aufgezeigt, wie Sie die Suche nach einem bestimmten Titel, Album oder Radiosender gestalten können.

mit dem Multimedia-Modul siehe Seite 55:

Multiroom: Fragen & Antworten

## M217/ M218 Bedienung

Dank des ausgereiften Revox Multiroom-Konzepts ist es möglich, das MMM aus jedem Nebenraum zu bedienen, der an das Multiroom-System angeschlossen ist.

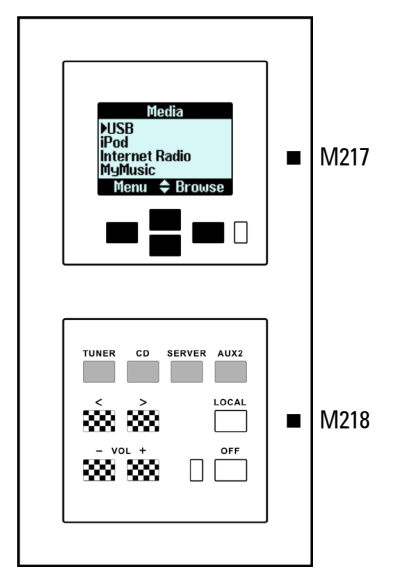

Rufen Sie direkt eine MMM-Quelle über die Quellentaste der M218-Tastatur auf (graue Tasten), die Sie im *Remote*-Setup einer MMM-Quelle zugeordnet haben.

- Ebenfalls über die M218-Tastatur regelt man die Lautstärke [Vol ±] sowie den Titelsprung [<>], sofern dies das Auswahlmenü unterstützt (karierte Tasten).
	- Die weitere Bedienung des MMM erfolgt nun über die Softkeys des M217 Displays (schwarze Tasten).

## M217 Menü-Übersicht Teil 1

Die folgende Menü-Übersicht zeigt die wichtigsten M217-Menüs für die Bedienung des MMM. Da die Auswahlmenüs stark von den MMM-Zuspielern (USB, iPod, Clients etc.) abhängen, können die Abbildungen von Ihren M217-Menüs abweichen.

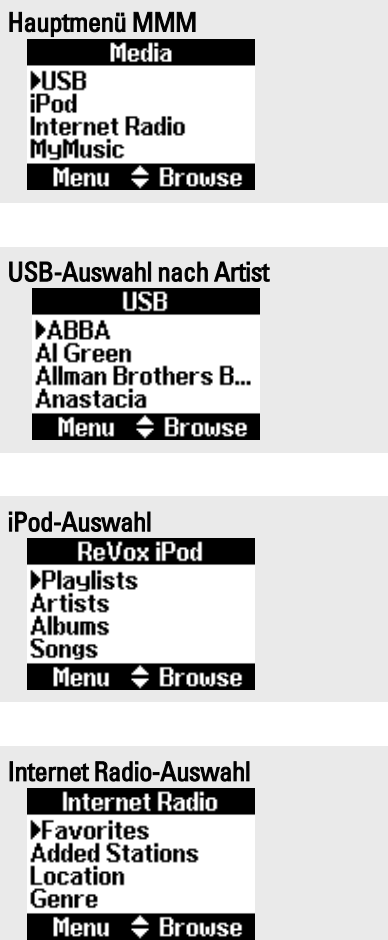

## M217 Menü-Übersicht Teil 2

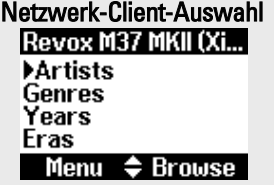

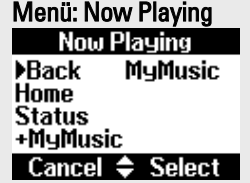

+MyMusic-Auswahl Add entry to MyMusic? No ٠ Yes

Durch Drücken des Softkeys +MyMusic können Sie aktuell spielende Radiostationen aktiv in die Rubrik MyMusic hinzufügen. Es können maximal 40 Stationen abgespeichert werden.

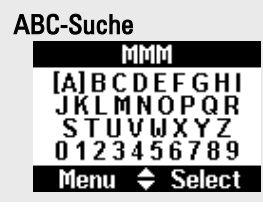

Die alphabetische Auswahl erlaubt die gezielte Auswahl nach Namen mit einem bestimmten Anfangsbuchstaben. Dies können Namen von Ordner, Titeln oder Radiosendern sein.

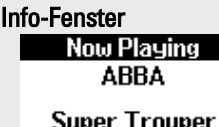

**Winner Takes It All** Menu  $\triangle$  Home

Der Info-Softkey zeigt den Status der aktuell gewählten Quelle an. Im Beispiel links spielt gerade der Titel The Winner Takes It All der Gruppe ABBA aus dem Album Super Trouper.

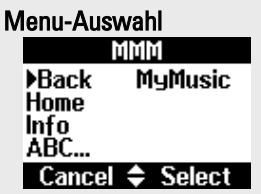

Der Softkey Menu öffnet die Navigations- bzw. Steuerseite mit der Auswahl: Back, ABC..., Home, (Info), MyMusic.

Eine Funktionsbeschreibung für diese Auswahlmöglichkeiten finden Sie auf der nächsten Seite, Kapitel Allgemeine Steuer-Softkeys.

## Allgemeine Steuer-Softkeys

### Softkey **ABC...**

Die alphabetische Auswahl erlaubt die gezielte Auswahl nach Namen mit einem bestimmten Anfangsbuchstaben. Dies können Namen von Ordner, Titeln oder Radiosendern sein. Die ABC-Suche kann nur bei sortierten Listen angewendet werden. Bei einer unsortierten Liste erscheint die Meldung:

"unsorted list..."

### Softkey Back

Diese Taste bringt Sie zurück auf die nächst höher liegende Menü-Ebene.

### Softkey Browse

Der Softkey Browse öffnet einen Ordner bzw. eine Rubrik und führt in die nächste Auswahlebene.

### Softkey Home

Sprung zurück in das Hauptmenü.

## Softkeys Page

Seitenweiser Sprung nach oben/ unten innerhalb einer Liste.

## Softkeys Select

Einzelsprung nach oben / unten innerhalb einer Liste.

### Softkeys Previous/ Next

Sprung zum vorherigen bzw. nächsten Titel oder Radiosender

### Softkey Search

Schnelles Vor- bzw. Zurückspulen zu einem bestimmten Zeitpunkt.

### Softkeys +MyMusic

Durch Drücken des Softkeys +MyMusic können Sie aktuell spielende Radiostationen in die Rubrik MyMusic hinzufügen. Es können maximal 40 Stationen abgespeichert werden.

Bitte nicht verwechseln mit dem Softkey *Favorites*, der eine bestehende Favoritenliste des Internet Radios aufruft!

### **HINWEIS**

Das MMM ist ein reines Wiedergabemedium, das Inhalte von verschiedenen Medien (USB-Speicher, iPod, Internetradio etc.) wieder-geben kann.

Das MMM kann nicht die Inhalte dieser Medien verändern bzw. Teile davon löschen oder neue Inhalte hinzufügen.

## $\mathbf{r}$

back (engl.) = zurück browse (engl.) = durchsuchen home (engl.) = Ausgangsposition page (engl.) = Seite select (engl.) = auswählen previous (engl.) = vorhergehend next (engl.) = nächste/ weiter search (engl.) = suchen

### Zufallswiedergabe Shuffle

Die Shuffle-Funktion erlaubt die Zufallswiedergabe von Titel. Je nachdem, bei welchem Auswahlkriterium Sie die Shuffle-Funktion aktivieren, werden z.B. nur die Titel innerhalb eines Albums zufällig wiedergegeben (Albums) oder aller Titel, die sich auf dem iPod befinden (Songs).

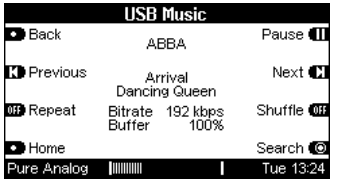

Bevor die Shuffle-Funktion angewählt werden kann, muss zuvor ein Titel spielen – Plav-Funktion.

Die Zufallswiedergabe wird automatisch deaktiviert, sobald ein anderer Inhalt abgespielt wird.

## Wiederhohlfunktion Repeat

Mit der Repeat-Funktion lassen sich einzelne Titel (*Repeat On*) oder ganze Ordner (Alben, Songs etc.) komplett wiederholen (Rpt All).

Bevor die Widerholungsfunktion angewählt werden kann, muss zuvor ein Titel spielen - Play-Funktion.

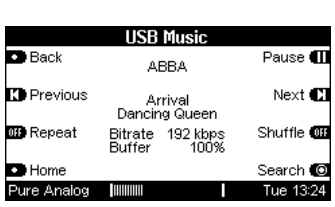

In einer Endlosschleife können die drei Zustände über die Sensortaste Repeat angewählt werden.

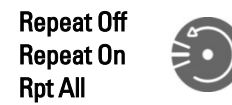

Die Wiederholungsfunktion wird automatisch deaktiviert, sobald ein anderer Inhalt abgespielt wird.

## Schnelles Spulen mit Search

Die Search-Funktion erlaubt es durch schnelles Vor- bzw. Zurückspulen einen bestimmten Zeitpunkt anzusteuern.

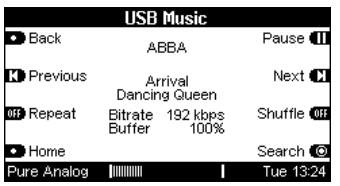

Wenn das Search-Menü aufgerufen wird, erscheint folgendes Display:

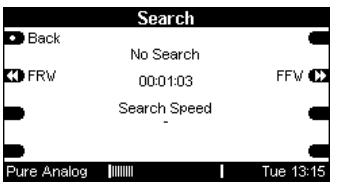

Nun kann mit den zwei Softkeys FFW & FRW (schnelles Vor- / Zurückspulen) die Suche gestartet werden. Es stehen unterschiedliche Suchgeschwindigkeiten zur Verfügung: 3x, 6x, 12x, 24x.

Der Softkey Play stoppt das schnelle Spulen und führt zurück zur Wiedergabe. Back schließt das Search-Menü.

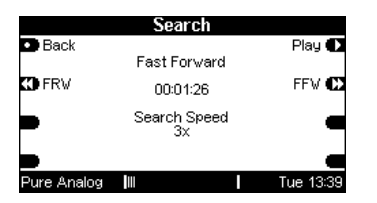

 $\bigcirc$ 

FFW (engl.) = Fast Forward Winding FRW (engl.) = Fast ReWinding

# Info - Statusübersicht

Der Info-Softkey zeigt den Status der aktuell gewählten Quelle an.

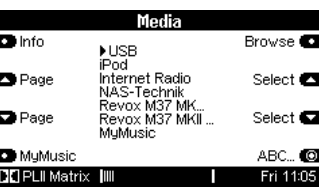

Im Beispiel unten spielt gerade der Titel When I Kissed The teacher der Gruppe ABBA aus dem Album Arrival. Dieser Titel wurde mit einer Datenrate von 192 kbps abgespeichert.

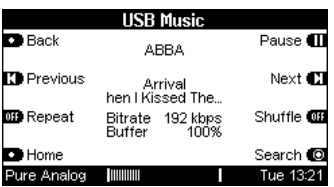

## Bitrate [kpps]

Datenrate, mit der die ausgewählte Radiostation sendet bzw. ein Titel komprimiert wurde.

## Buffer [%]

Füllstand des MMM-Datenpuffers, mit dem das MMM Schwankungen im Daten-Streaming ausgleicht. Die Buffer-Anzeige sollte immer 100% betragen. Bei 0% ist der Datenpuffer leer und die Wiedergabe wird solange ausgesetzt, bis wieder Daten empfangen werden.

Die Qualität der WLAN –Funkstrecke wird neben der Position und Ausrichtung auch durch Wände, Luftdruck und – feuchtigkeit beeinflusst.

#### USB<sub>1</sub>

Das Auswahlmenü USB erlaubt den Zugriff auf Inhalte, die der angeschlossene USB-Speicher (USB Memory Stick\*, ext. USB-Festplatte\* mit eigenem Netzteil) zur Verfügung stellt.

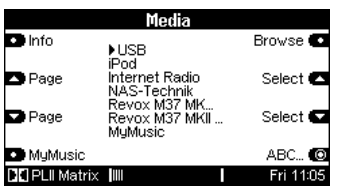

Nach dem die Auswahl USB getroffen wurde, werden alle Titel und Musikordner angezeigt. Über die Navigations-Softkeys Page und Select können Sie Ihre Auswahl treffen. Mit dem Softkey Browse werden Ordner, in denen sich mehrere Titel befinden, geöffnet.

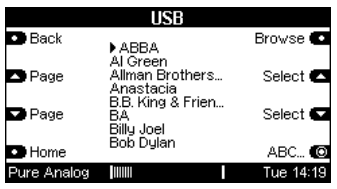

\* mit FAT16/32 Formatierung

Erst wenn ein Titel direkt zur Auswahl steht, erscheint der Softkey Play. Starten Sie mit Play die Wiedergabe des Titels.

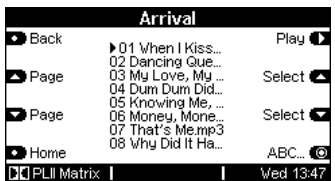

Der Softkey Pause ermöglicht Ihnen die Wiedergabe zu unterbrechen.

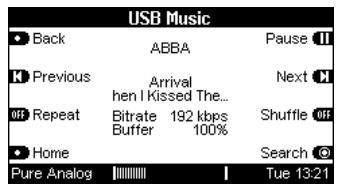

Mit Hilfe der Sofkeys Previous und Next können zum vorherigen bzw. nächsten Titel innerhalb des Ordner/ Albums springen.

Die Funktionen Shuffle, Repeat und Search sind im Kapitel Allgemeine Steuer-Softkeys beschrieben – siehe Seite 30-31.

#### $\mathbf{r}$

Die Titelnamen werden durch die Namen der Musikdateien bestimmt. ID3-Tags werden für die Auswahl nicht unterstützt.

#### iPod

Das Auswahlmenü iPod erlaubt den Zugriff auf Inhalte, die der angeschlossene iPod zur Verfügung stellt.

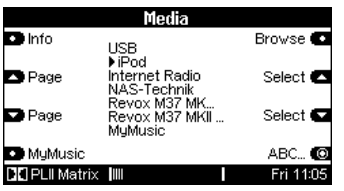

Die Auswahlmöglichkeiten im iPod-Menü werden durch den iPod vorgegeben und unterliegen nicht der MMM-Steuerung. Es kann deshalb vorkommen, dass neue oder veränderte Auswahlmöglichkeiten in Zukunft hinzukommen.

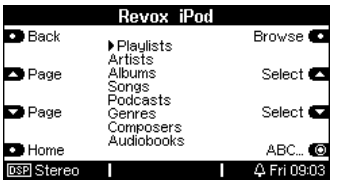

Bei Drucklegung dieser Bedienungsanleitung standen folgenden Auswahlkriterien zur Wahl:

- **Playlists**
- Artists
- Albums
- Songs
- Genres
- Composers
- Audiobooks

Über die Navigations-Softkeys Page und Select können Sie Ihre Auswahl treffen. Mit dem Softkey Browse werden die einzelnen Auswahlkriterien angewählt.

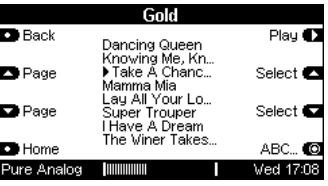

Starten Sie mit Play die Wiedergabe des Titels. Folgende Anzeige erscheint:

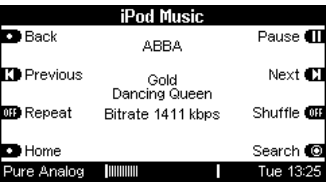

Mit Hilfe der Softkeys Previous und Next können zum vorherigen bzw. nächsten Titel innerhalb der Liste/ des Albums springen.

Pause unterbricht die Wiedergabe.

Die Funktionen Shuffle, Repeat und Search sind im Kapitel Allgemeine Steuer-Softkeys beschrieben – siehe Seite 30-31.

### Hinweis iPod

 $\overline{a}$ 

### iPod-Akku aufladen

Der Akku Ihres iPods wird während des Betriebes geladen. Im Standby-Zustand des Re:system M10/ M51 erfolgt dagegen keine Aufladung.

#### **Internet Radio**

Über die Auswahl Internet Radio bekommen Sie Zugang zu Tau-senden von Radiosendern, die auf der ganzen Welt verfügbar sind. Neben der sprachlichen Vielfalt können Sie auch gezielt nach bestimmten Musikrichtungen (Genres) Ihre Auswahl treffen.

Noch mehr Individualität bieten Podcasts an. Potcasts sind Sendungen, wie aktuelle Berichte, Rezensionen, Hörkrimis, Comedy etc., die durch Ihre Wahl gestartet werden. Man schaltet sich nicht wie beim üblichen (Internet) Radiohören auf ein laufendes Programm auf, sondern startet aktiv die Wiedergabe einer Sendung.

### Internet Radio starten

Wählen Sie im Hauptmenü den Menüpunkt Internet Radio

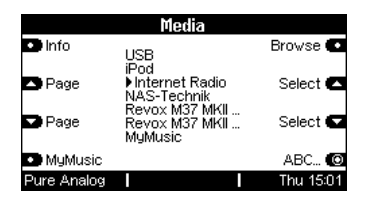

Es werden die aktuellen Auswahlmöglichkeiten gezeigt:

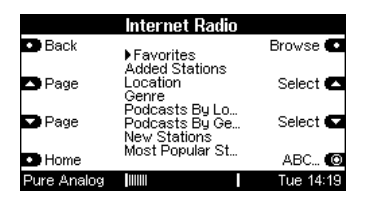

Die Auswahlmöglichkeiten im Internet Radio-Menü werden fortlaufend den Kundenwünschen angepasst. Es kann deshalb vorkommen, dass neue oder veränderte Auswahlmöglichkeiten in Zukunft hinzukommen. Bei Drucklegung dieser Bedienungsanleitung standen folgenden Auswahlkriterien zur Wahl:

- **Favorites**
- Added Stations
- Gerätestandort [Land]
- Location
- Genre
- Podcasts By Location
- Podcasts By Genre
- New Stations
- Most Popular Stations

### **C** Favorites

Unter Favorites werden Ihre Lieblingsradionstationen bzw. Gruppierungen aufgelistet, die Sie zuvor im Revox Internet Audio Portal organisiert haben. Wie dies vonstatten geht und was Sie dabei beachten müssen, ist im Kapitel Internet Radio einrichten auf Seite 41 beschrieben.

## **■ Added Stations**

Über die Auswahl *Added Stations* 

werden Radiostationen aufgelistet, die Sie im *Revox Internet Audio Portal* (siehe Kapitel IAP, Seite 41) selbstständig hinzugefügte haben, da diese nicht als Standard gelistet waren. Um eine neue Internet-Radionstation im IAP hinzufügen

zu können, benötigen Sie die URL, also den Internetpfad des Anbieters, der die

Radiostation betreibt. Diese Information findet man häufig auf der homepage des Anbieters oder man kann diese sich in einem Medien-Player anzeigen lassen.

## Gerätestandort [Land]

Ihr MMM kennt aufgrund seiner IP-Adresse, in welchem Land es seinen Standort hat. Mit dieser Information bietet es dem Benutzer nun einen direkten Zugang zur nationalen Radiostationenauswahl an. Dadurch verkürzt sich die Auswahl, da der Umweg über Kontinent- und Länderauswahl umgangen wird.

## **⊃** Location

Auswahl der Radioststation nach Ländern. Durch die Unterteilung in Kontinente Länder Genre lassen sich schnell und gezielt die gewünschten Radiostationen finden.

## **⇒** Genre

Auflistung der Radiostationen nach gewissen Musikrichtungen wie z.B. Rock, Jazz, Folk etc. Innerhalb des Genres werden die einzelnen Radiostationen entweder alphabetisch aufgelistet (All Stations) oder nach den Ländern, die diese Musikrichtung anbieten.

## **→ Podcasts by Locations**

Auflistung von Podcast-Sendungen in Abhängigkeit des Landes/ Kontinents, in dem der Anbieter seinen Sitz hat.

## $□$  Podcasts by Genres

Auflistung von Podcast-Sendungen in Abhängigkeit des Genres, welchem diese Sendungen zugeordnet wurden.

### **■ New Stations**

Jeden Tag kommen neue Radiostationen weltweit hinzu. Da man nicht jeden Tag sich dem Vergnügen hingeben kann, sämtliche Radiostationen nach Neuzugängen abzusuchen, werden diese in der Auswahl New Stations aufgelistet.

### $\bullet$  Most Popular Stations

Auflistung der zur Zeit beliebtesten Internet-Radiostationen von Hörern.

### Wiedergabe Internetradio

Nachdem ein Sender ausgewählt wurde, erscheint folgendes Display:

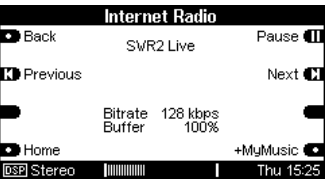

Mit Hilfe der Softkeys Previous und Next können zur vorherigen bzw. nächsten Sendung innerhalb der Liste springen.

Pause unterbricht die Wiedergabe, sofern es sich um eine Podcast-Sendung [] handelt. Bei einem Livestream hingegen, also einer Live-Sendung eines Radiosenders, ist die Pausenfunktion deaktiviert.

### $\bigcirc$

 $most popular (enal.) = belief testen$  $added (enal.) = hinzuaefüat$ 

### Zugriffszeiten verkürzen

Wenn Sie Stationen oder Podcasts aus der Rubrik Internetradio in das Verzeichnis MyMusic abspeichern, wird ein Listenpfad im Hintergrund angelegt.

Wird nun ein Eintrag von MyMusic aufgerufen, verfolgt der Receiver diesen Listenpfad bis zur entsprechenden Radiostation. Je mehr Einträge eine solche Liste hat, desto länger braucht der Receiver,um den Eintrag wieder zu finden.

Für Radiostationen bzw. Podcasts, die Sie täglich aufrufen, ist es daher sinnvoll, den kürzesten Listenpfad für das Hinzufügen eines MyMusic Eintrags zu wählen.

In der Regel ist dies der Aufruf über die Favoriten-Liste, welche Sie im Revox Internet Audio Portal (*Online Services*) angelegt haben – siehe Seite 42.

Pfad: nternet Radio > Favourites > Favourites Group

Gute Alternative ohne Internet-Portal: Pfad: Internet Radio > Device Location [Country] > Genre

Die längste Zugriffszeit erhält man, wenn der Sender über folgende Auswahl ausgesucht wird:

Pfad: Internet Radio > Countries > Continent > Country > All Stations

Durch eine geschickte Aufrufstrategie kann man so eine bis zu 5-fach schnelle Zugriffszeit erreichen.

## UPnP-AV Server

Über den Netzwerkzugang (LAN oder WLAN) kann auf Netzwerk-Server zugegriffen werden, die den UPnP-AV Standard unterstützen. Häufigster Vertreter eines solchen Servers ist eine NAS-Festplatte.

Der Name eines Medien-Server wird am Server selbst festgelegt.

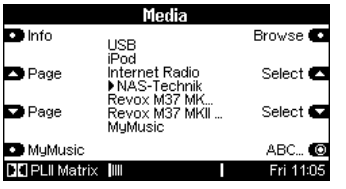

Es ist aber auch möglich einen normalen PC als Netzwerk-Server zu benutzen. Allerdings benötigt dieser ebenfalls eine UPnP-AV Software, damit das MMM abgespeicherte Musikdateien finden und abspielen kann. Eine solche Software bietet z.B. die Firma Twonky Vision mit der Software TwonkyMusic an.

Die Darstellung des Auswahlmenüs eines solchen UPnP-AV Servers kann je nach Konfiguration sehr unterschiedlich ausfallen.

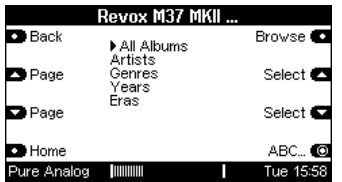

Auswahlmenü des Revox Musikservers M37 MK<sub>2</sub>

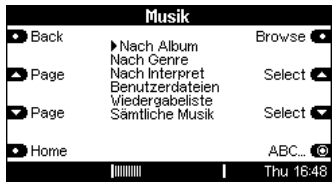

Auswahlmenü des NAS-Servers der Revox-Entwicklungsabteilung.

Über die Navigations-Softkeys Page und Select können Sie, wie bei allen anderen Medieninhalten, Ihre Auswahl treffen. Mit dem Softkey Browse werden die einzelnen Auswahlkriterien angewählt.

# Wichtig: Ordner-Name Music

Das MMM kann Ihre Musiktitel nur auf dem Medienserver finden, wenn diese sich in einem Ordner befinden, dessen Name Music ist. Andere Ordnernamen werden nicht erkannt! !<br>!<br>!

Im MMM-Verzeichnis des Medienservers kann dieser Ordner mit einem anderen Namen als Music angezeigt werden. Dies hängt stark von den Einstellungen und den verschiedenen Modellen dieser Medienserver ab. Im Beispiel oben wird der Netzwerkordner Music mit Musik (Kopfzeile Display) angezeigt.

## $\mathbf{r}$

Eine kleine Übersicht über UPnP-Software für Windows, Mac und Linux finden Sie im NETZWERK Lexikon.

### **MyMusic**

Die Favoriten-Auswahl MyMusic auf der Startseite umfasst all Ihre Lieblingsstationen des Internetradios, die Sie über das Menü des MMM hinzugefügt haben.

Wählen Sie MyMusic direkt über den Softkey MyMusic aus oder gehen Sie über das Auswahlmenü mit dem Softkey Browse.

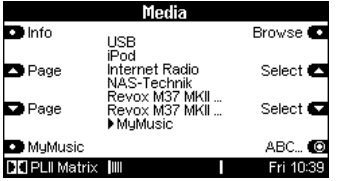

Es erscheint eine Liste Ihrer zuvor abgespeicherten Radiostationen. Jeder Eintrag, der hier aufgelistet wird, ist mit dem Softkey +MyMusic hinzugefügt worden.

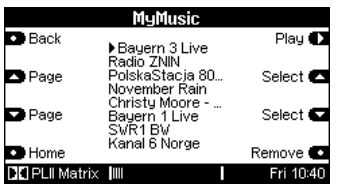

Es können maximal 40 Stationen abgespeichert werden.

Über die Navigations-Softkeys Page und Select können Sie Ihre Auswahl treffen. Mit dem Softkey Play startet die Wiedergabe.

### Favorites - Internetradio

Die zweite Favoritenauswahl namens Favorits finden Sie im Bereich des Internet Radios. Diese Auswahl kann nur über das *Revox Internet Audio* Portal am PC organisiert werden und enthält Internet-Radiostationen. Wie Sie diese organisieren, ist im nächsten Kapitel beschrieben.

-siehe Internet Radio einrichten -

## MyMusic-Eintrag löschen

Mit dem Softkey Remove können Sie Einträge in der MyMusic-Liste wieder löschen.

 $\mathbf{D}$ remove (engl.) = entfernen

# M208 Bedienung - MyMusic

Für die Steuerung des MMM im Bereich der *MyMusic*-Einträge gibt es ein separates mpi-File mit Namen Revox Multimedia Module in der Geräte-Bibliothek des M208 Project Managers.

Da sich die Beschreibung dieser Bedienungsanleitung auf die System-Software V2.00+ bezieht, ist es wichtig, den dazugehörigen M208-Project Manager V2.01 oder höher zu verwenden. Ältere Versionen unterstützen das MMM nicht!

Mit der MMM-Oberfläche können Sie alle Einträge im Bereich *MyMusic* auf die M208 Fernbedienung übertragen.

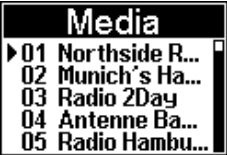

j

Nach der Synchronisation wählen Sie mit Hilfe des Navigationskreuzes die gewünschte *iRadiostation* aus und bestätigen diese mit der OK-Taste. Kurz nachdem Sie die OK-Taste betätigt haben, wird die Wiedergabe des Internet Radiosenders gestartet.

### Bedienung Multiroom

Diese Steuerung kann sowohl im Hauptraum als auch in allen Nebenräumen verwendet werden.

Um möglichst schnell den gewünschten Eintag innerhalb der Liste zu finden, gibt es mehrere Navigationsmöglichkeiten:

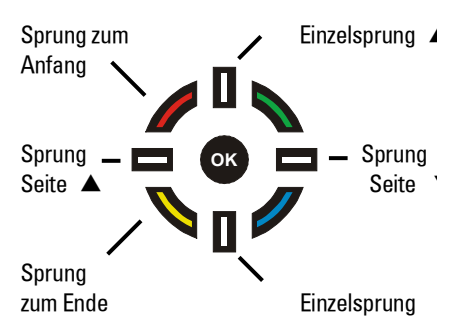

Ändern Sie im MMM die MyMusic-Einträge, indem Sie neue hinzufügen oder vorhandene löschen, so sollte im Anschluss daran immer eine Synchronisation mit der M208 durchgeführt werden. Andernfalls werden falsche My Music-Einträge aufgerufen.

### Synchronisation mit M208

Wie eine Synchronisation mit der M208 Fernbedienung durchgeführt werden kann, ist im Kapitel MyMusic synchronisieren beschrieben.

## M208 Fernbedienung

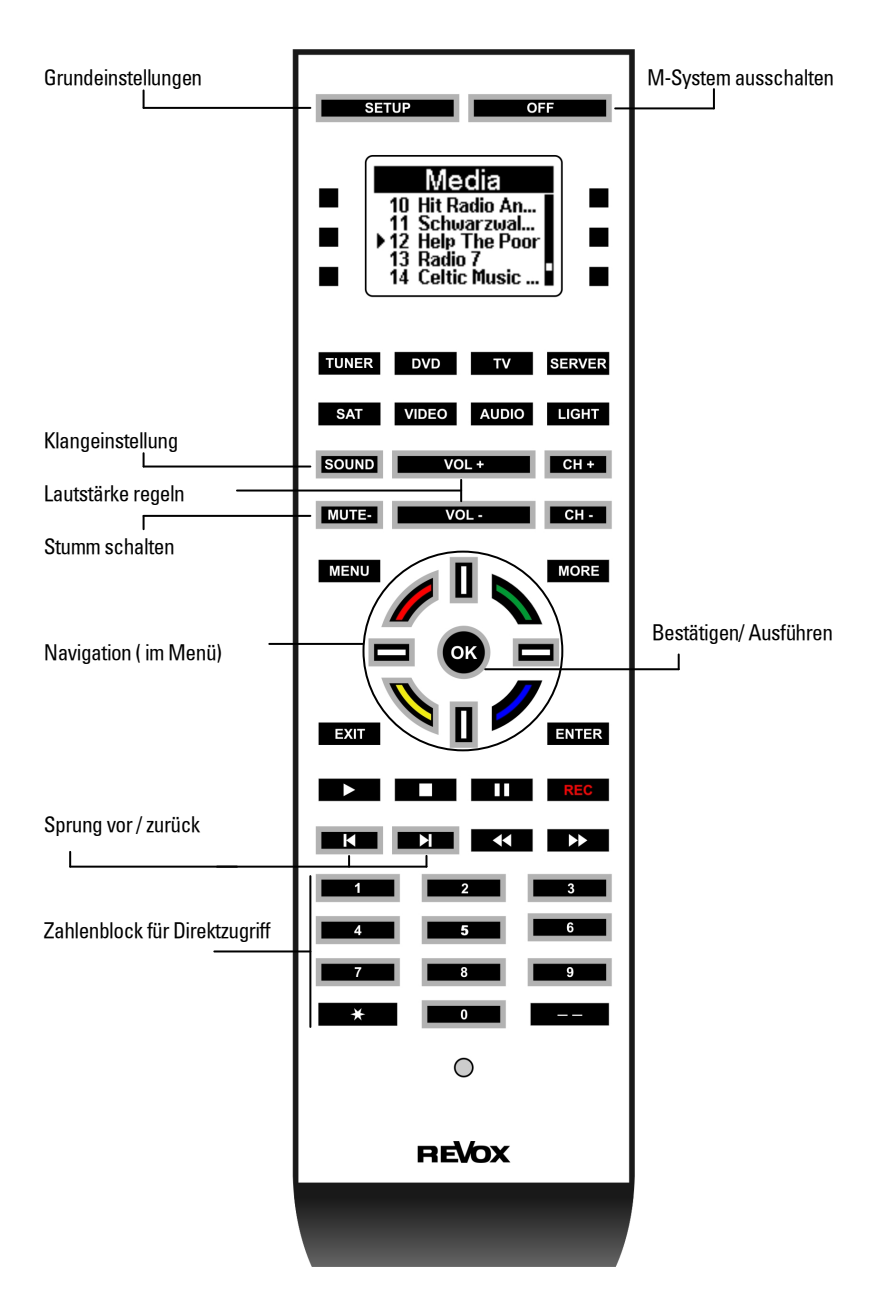

# MyMusic synchronisieren

Beim ersten Start des MMM auf der Fernbedienung erscheint folgendes Display:

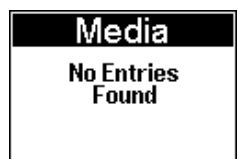

In dieser Konstellation sind die Einträge der MyMusic-Auswahl noch nicht synchronisiert worden.

Verbinden Sie für die Synchronisation die M208 mit dem mitgelieferten USB-Kabel am M208 Link-Interface. Das Link-Interface ist seinerseits mit dem M10/ M51 über ein Kabel am M-Link angeschlossen.

Nachdem Sie die Verbindung hergestellt haben, wählen Sie an der M208 die Quellentaste aus, bei der die MMM-Steuerung hinterlegt ist und drücken Sie die Taste SETUP. Bestätigen Sie die Einstellung ▶ Synchronize mit der OK-Taste.

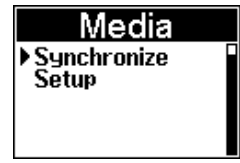

## Wichtiger Hinweis

Während der Synchronisation darf die M208-Fernbedienung nicht bedient werden!

Die Synchronisation startet nun und benötigt nur wenige Sekunden. Ist die Synchronisation abgeschlossen, erscheint folgendes Display:

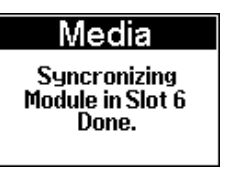

Beim erneuten Aufruf der MMM-Steuerung erscheinen nun alle abgespeicherten *MyMusic*-Einträge im Display. Die Reihenfolge wird dabei durch die Abspeicherung im Multi Media Modul bestimmt.

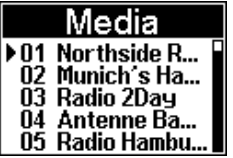

# $\bigcirc$

Ändern Sie im MMM die MvMusic-Einträge, indem Sie neue hinzufügen oder vorhandene löschen, so sollte im Anschluss daran immer eine Synchronisation mit der M208 durchgeführt werden. Andernfalls werden falsche MyMusic-Einträge aufgerufen.

## Internet Radio einrichten

Die Liste der Radiosender, welche in der Rubrik Internet Radio Ihres Multi Media Moduls angezeigt werden, wird von einem Serviceanbieter bereitgestellt und über die Internetverbindung zu Ihrem MMM übertragen. Über das Internetportal von Revox können Sie in der Rubrik Revox-Online-Service die Listen *Favorites* und *Added Stations* im Menü *Internet Radio* nach Ihren Wünschen entsprechend erweitern und bearbeiten.

Dazu gehen Sie wie folgt vor: Öffnen Sie Ihren Internet Browser und rufen Sie Ihre Revox homepage auf unter:

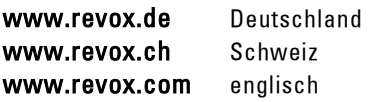

Mit der Rubrik *Revox-Online-Service* rufen Sie das Internet Audio Portal von Revox auf, über das Sie Ihr MMM registrieren und konfigurieren können.

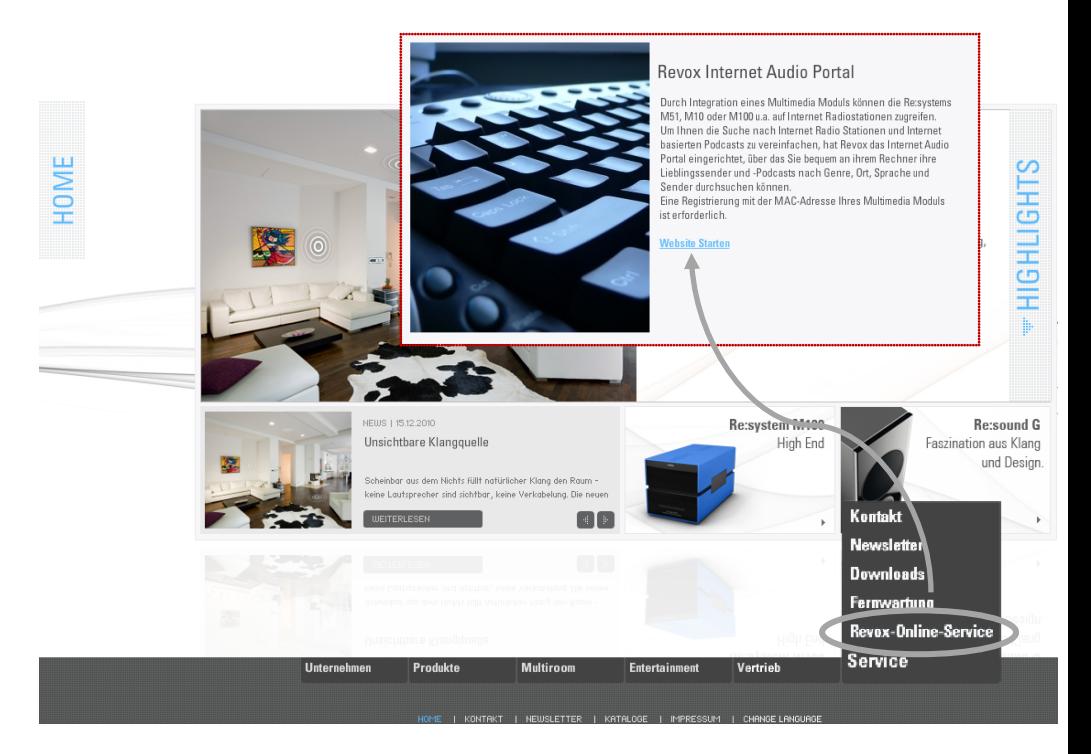

 $Z$ um *Internet Audio Portal*  $\Rightarrow$ 

## Internet Audio Portal - IAP

Im Internet Audio Portal (IAP) können Sie sich Anmelden (Mitglieder Login), falls Ihr MMM bereist registriert ist. Sollte dies noch nicht der Fall sein, können Sie dies mit

wenig Aufwand rasch nachholen. Wie dies vonstatten geht, erfahren Sie im nächsten Kapitel: Erstmalige Anmeldung

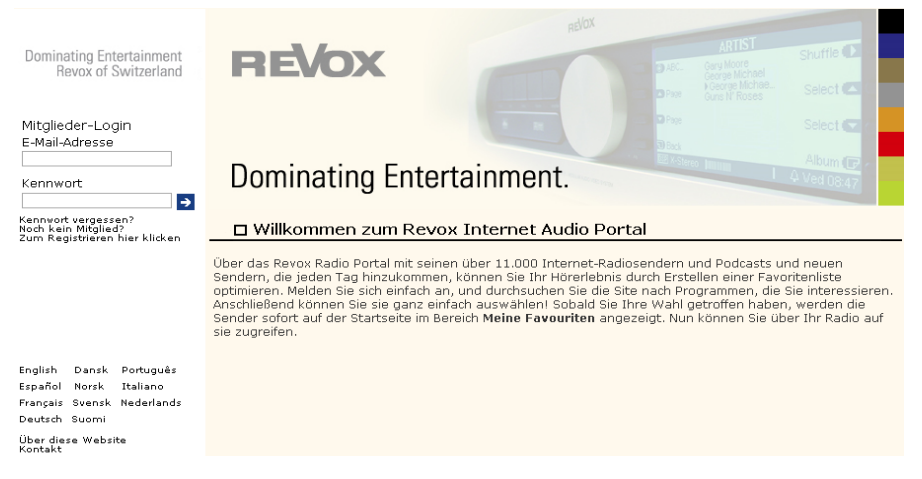

Startseite des Revox Internet Audio Portals

## Erstmalige Anmeldung

Um den Service des IAP nutzen zu können, müssen Sie Ihr MMM registrieren lassen. Die Registrierung erfolgt über die MAC-Adresse Ihres MMM, Ihrer eMail-Adresse und einem Passworte, das von Ihnen selbst festgelegt wird.

Bei der erstmaligen Anmeldung geben Sie bitte die MAC-Adresse Ihres MMM ein. Mit der MAC-Adresse wird Ihr MMM eindeutig identifiziert. Die MAC-Adresse finden Sie im Setup-Menü des MMM auf der Seite #1 (Quelle Media wählen, Setup aufrufen,  $\Box$ 

#### Softkey *Source* drücken).

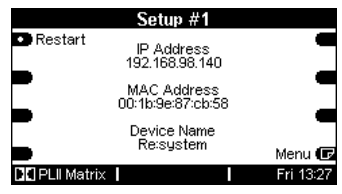

Die MAC Adresse besteht aus sechs mal zwei Stellen, z. B.:

00:1b:9e:87:cb:58. Sie sollten bei der Eingabe auf die Trennungszeichen verzichten. Für unser Beispiel oben wäre die korrekte Eingabe im IAP also: 001B9E87CB58

## Registrierungsseite IAP

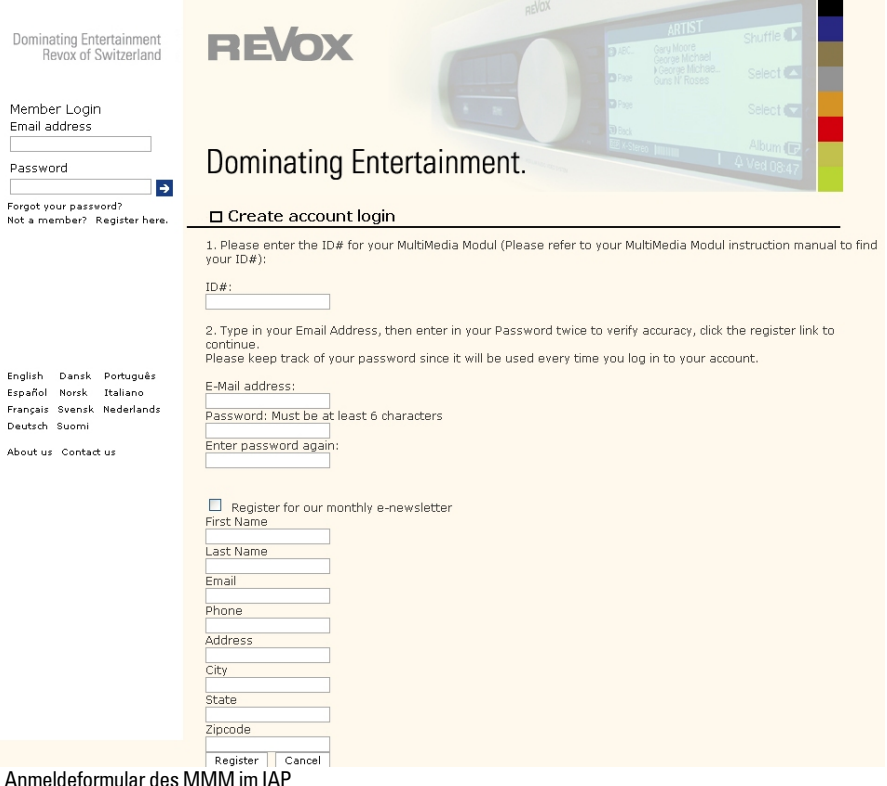

#### **HINWEIS**

Verwenden Sie mehrere Multi Media Module, muss jedes einzelne für sich registriert werden.

### Online-Newsletter abbonieren

Sie können optional den kostenlosen Revox Newsletter abonnieren, welcher per email versendet wird. Hierzu müssen lediglich die entsprechenden Felder ausgefüllt und das Häkchen im Newsletter-Feld gesetzt werden.

Sie können eine einmalig erstellte Favoritenliste Favorites von einem MMM auf alle andere MMM überragen. Dies geschieht ebenfalls im IAP unter der Rubrik:

- My account (E)  $\Rightarrow$  my preferences
- Mein Benutzerkonto (D)  $\Rightarrow$  Sender – Meine Vorgaben

## Revox IAP verwalten

Nach der Registrierung können Sie aus dem umfangreichen Fundus Radiostationen auswählen und in Favoriten-Listen (*Favorites*) anlegen, neue Radiostationen zu Added Stations hinzufügen oder Podcastsendungen aussuchen.

Die Übertragung der Listen zu Ihrem MMM geschieht automatisch über die Internetverbindung. Kurz nachdem Sie im IAP Ihre Listen editiert oder neue Stationen angelegt haben, finden Sie diese auf Ihrem MMM vor.

Auf der Internet Audio Portal -Seite können Sie aktuell nach folgenden Kriterien auswählen:

> Durchsuchen Sender Nach Ort Nach Genre Nach Sprache Neue Sender

Durchsuchen Podcasts Nach Ort Nach Genre

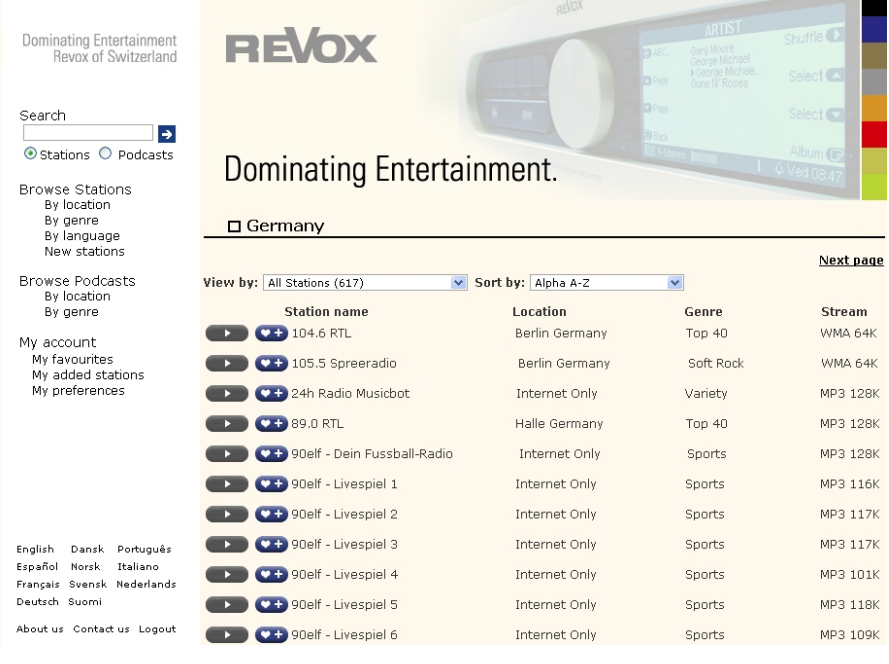

Auflistung von Radiostationen im IAP

### Radiostationen zu FAVORITS hinzufügen

Über das Zeichen **in den** Senderlisten können Sie die entsprechende Radiostation zu den Favoriten in der Auswahl Internet Radio des MMM hinzufügen.

Dabei öffnet sich das rechts gezeigte Fenster, in dem Sie entscheiden können, zu welcher Favoriten-Gruppe die Radiostation zugeordnet werden soll bzw. ob Sie eine neue Favoriten-Gruppe dafür anlegen möchten.

### Es können maximal 9 Favoriten-Gruppen angelegt werden.

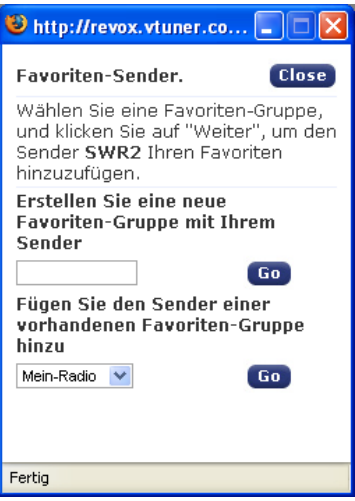

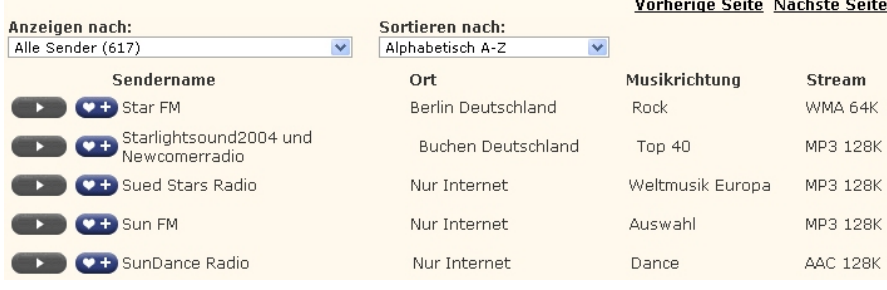

### Multimedia Modul synchronisieren

Wenn Sie mehrere Revox-Geräte (Multimedia-Modul, Revox Joy S118, S119, S120) besitzen, können Sie Ihre erstellten Favoriten-Listen und hinzugefügten Radiostationen miteinander synchronisieren, d.h. Sie erstellen einmalig Ihre Favoritenliste, die dann von allen registrierten Revox-Geräten aufgerufen werden kann.

#### Mehrere Geräte, ein Account

Am einfachsten geht dies, wenn Sie bei der ersten Registrierung eines jeden Gerätes zwar die individuelle MAC-Adresse eingeben, aber für alle Geräte die selbe email-Adresse und das selbe Passwort verwenden – siehe roter Kasten unten.

### Mehrere Geräte, verschiedene **Accounts**

Sollten Sie mehrere Geräte mit unterschiedlichen Accounts (email-Adresse + Passwort) angelegt haben, können Sie nachträglich diese miteinander synchronisieren – siehe blauer Kasten unten. Hier trägt man einfach die Accounts der Geräte ein, welche ebenfalls diese Favoriten verwenden sollen. Wurden bei den anderen Geräten schon Favoriten angelegt, werden diese nicht angezeigt. Verwendet man für die Geräte einen individuellen Account, sollte auch nur ein Gerät diesem zugeordnet werden. da es ansonsten zu Verknüpfungskonflikten kommen kann.

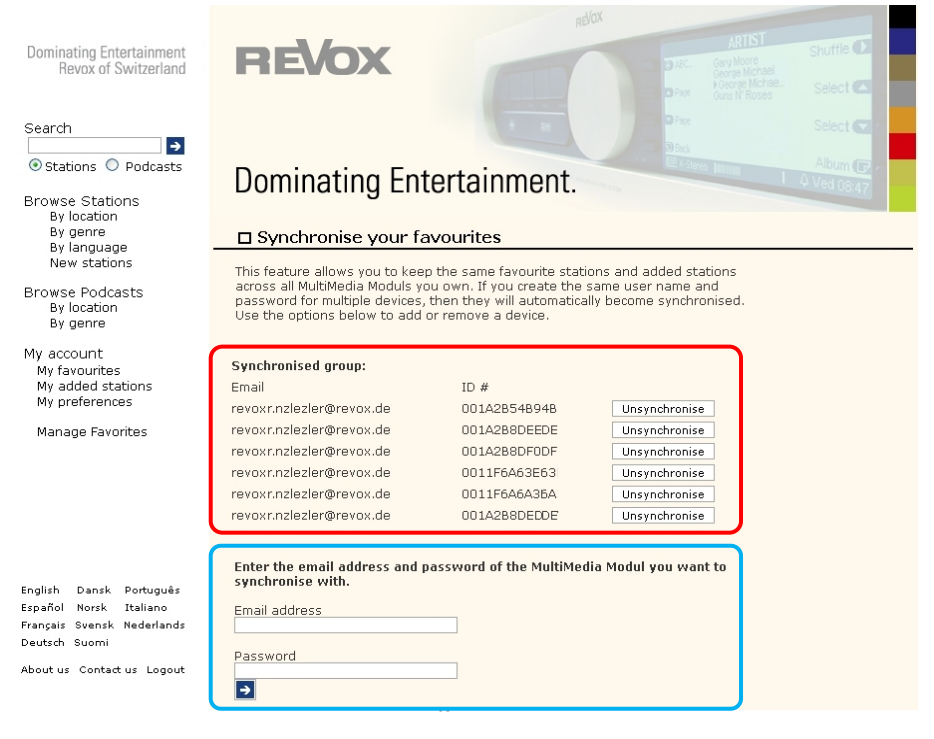

## Netzwerk: Fragen & Antworten

### NETZWERK OK, DENNOCH KEIN TON!

Bitte beachten Sie, dass das MMM nicht alle im Internet verfügbare Datenformate unterstützen kann. Es kann vorkommen, dass ein Sender einmal nicht abspielbar ist. Siehe Technische Daten

Andere Gründe, warum Ihr Internet Radio nicht spielt:

- Nicht alle Radiostationen senden 24 Stunden rund um die Uhr
- Radiostationen sind nicht mehr verfügbar
- Die Revox-Anlage ist gemutet
- Die Serverkapazität des Anbieters (Radio Sender/ Provider) ist ausgelastet

Die Übertragung innerhalb Ihres Netzwerkes bricht ab aufgrund von:

- (Internet-) Netzwerkprobleme
- Server-Kapazität ausgelastet

### NETZWERK-FRAGEN/ -TIPPS

### Die Verbindung wird nach wenigen Minuten unterbrochen:

Systembedingte Eigenart des UPnP-Standards. Die Netzkommunikation beginnt auf einem Port über 1024 und wechselt diesen während des Betriebs regelmäßig. Dieses Anklopfen an verschiedene Türen erkennen nicht alle Firewall-Programme als kontinuierliche Verbindung. Je nach Konfiguration entscheidet die Firewall im Zweifelsfall gegen den unbekannten Client.

Lösbar ist dies, je nach Firewall-Software, durch folgende Aktionen:

- Festlegen des MMM (mit fester IP/ ohne DHCP) als so genannter Trusted Host, sprich ein Gerät, von dem jegliche Kommunikation als vertrauenswürdig eingestuft wird.
- Dem Server die ein- und ausgehende Kommunikation mit dem MMM auf den Ports 1024-65535 erlauben.

In der Firewall-Software die Voreinstellung "uPNP-Ausnahme" (z.B. Windows XP Firewall) oder ..uPNP-Kommunikation zulassen'' aktivieren.

### NETZWERK-FRAGEN/ -TIPPS

### Das MMM findet meinen Access Point, jedoch wird mein Rechner nicht angezeigt.

- Stellen Sie sicher, dass Sie auf ihrem Rechner ein UPNP Server installiert und dieser auch aktiviert ist. Je nach Datenaufkommen und Software kann es einige Sekunden dauern, bis das Angebot zur Auswahl beim MMM gelistet ist.
- Sie haben in ihrem Router eine Filterung nach MAC Adressen aktiviert. Pflegen Sie in diesem Falle die MAC-Adresse des MMM in die Konfiguration Ihres Routers ein. Sie finden diese auf der Setup-Seite #1.
- Ihr Router vergibt nur feste IP 's. Deaktivieren Sie DHCP und tragen Sie in diesem Falle eine feste IP-Adresse sowohl im MMM als auch im Router ein.

### Mein Access Point (SSID) wird nicht gelistet.

- Das MMM kann ihren Access Point nur finden, wenn dieser in Reichweite liegt. Verringern Sie den Abstand zum Access Point und versuchen Sie es erneut.
- Je nach Konfiguration des Routers kann ihre SSID verborgen (hidden) sein. Ist diese Option aktiviert, muss die SSID manuell im Setup-Menü (Setup #3 - SSID) des MMM eingetragen werden.

.

### NETZWERK-FRAGEN/ -TIPPS

### Ich bekomme viele, mir unbekannte Access Points angezeigt.

Sollten mehrere Access Points für das MMM verfügbar sein, zum Beispiel der des Nachbarn, werden auch diese gelistet. Wählen Sie ihren Access Point aus und fahren Sie mit der Konfiguration fort.

### Das MMM zeigt mir an, dass mein Netzwerk verschlüsselt ist.

Ihr Netzwerk ist mit einer Verschlüsselung (WEP/ WPA2) gegen Angriffe von außen geschützt. Geben Sie im MMM-Setup Ihren Schlüssel an, damit das MMM als "Benutzer" im Netz anerkannt ist.

### Woher bekomme ich meinen Schlüssel?

Wenn Sie das Netz selbst eingerichtet haben, haben Sie ihn in diesem Zusammenhang festgelegt, ansonsten erhalten Sie ihn von Ihrem Netzwerkadministrator.

### Können andere Daten von meiner Netzwerkfestplatte/ Server gelesen oder eingesehen werden?

Nein, das MMM kann nur die Daten empfangen, die über den UPnP Server freigegeben sind. Das MMM greift nur auf diesem Weg auf Ihre Dateien zu, andere Daten auf Ihrem Server werden nicht übertragen bzw. sind nicht einzusehen.

### NETZWERK-FRAGEN/ -TIPPS

### Netzwerkaktivität?

In die Netzwerkbuchse des MMM sind zwei LEDs integriert, die die Busaktivität anzeigen. Bei einer funktionierenden Netzwerkanbindung leuchtet die orangene LED permanent, während die grüne LED durch ihr flackern den Datenaustausch signalisiert.

### Point-to-Point

Wird das MMM direkt mit einem PC verbunden, ohne dass ein Router zum Einsatz kommt, erfolgt die Verkabelung über ein Cross Over-Kabel (gekreuzt).

### Verteilung mit Router

Wird das MMM über eine Router in das Netzwerk eingebunden, so ist ein Patch-Kabel (1:1) zu verwenden.

### Netzwerkeinstellung?

Sind alle Einstellungen im Setup des MMM korrekt übernommen worden und wurde auch nach einer Änderung ein Neustart durchgeführt?

### Ping-Test?

Antwortet das MMM auf einen Ping-Versuch; wird es im Netzwerk erkannt? Die verwendete bzw. zugewiesen IP-Adresse des MMM kann auf der Setup-Seite #1 eingesehen werden.

## NETZWERK-FRAGEN/ -TIPPS

### Verschlüsselungsprotokoll?

Ist das verwendete Verschlüsselungsprotokoll (WEP, WPA-SK) bzw. der zugehörige Schlüssel korrekt?

### Meine WLAN-Verbindung?

Wurde mein Access Point/ WLAN-Router oder ein benachbarter Access Point (des Nachbarn) gewählt, der aufgrund der geographischen Nähe ebenfalls empfangen wird.

## Multiroom: Fragen & Antworten

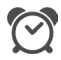

### Weckfunktion mit MMM

Das MMM kann auch benutzt werden, um sich über das Multiroom-System wecken zu lassen.

Hierbei gibt es folgendes zu beachten:

### Remote-Einstellung

Der Timer des Multiroom-Moduls (MTR) stellt Ihnen drei Quellen-variablen zur Wahl, die aufgerufen werden, sobald sich der Timer einschaltet. Als Variable (Remote Button) können Tuner, DVD/CD und Aux/Server dienen.

Bei der Quellenwahl ist zu beachten, dass diejenige Quelle angewählt wird, welche im Remote-Menü dem Remote-Button *Tuner* bzw. *DVD/CD* und Aux/Serverzugeordnet ist.

Im unteren Beispiel wurde z.B. die MMM-Quelle iRadio dem Remote-Button Tuner zugeordnet.

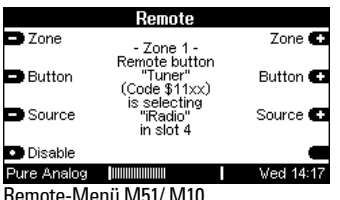

Remote-Menü M51/ M10

Damit iRadio als Timer-Quelle verwendet wird, muss für dieses Zuordnungsbeipiel in der Timerprogrammierung die Quellenvariable [Tuner] gewählt werden.

| Timer                       |                           |                       |
|-----------------------------|---------------------------|-----------------------|
| ⊟ Room                      | Main Room                 | Room <b>C</b>         |
| <b>D</b> Timer              | Timer 1 (On)<br>7:00-8:00 | On/Off <sup>C</sup>   |
| $\blacksquare$ Select       | MTWTF∗∗<br>Volume 5       | Select $\blacksquare$ |
| ∎Test                       | [Tuner] --                | Sleep (               |
| <b>DSP Stereo</b>           | TITTIITTIITT              | A Thu 16:40           |
| Timor Monii Multiroom Modul |                           |                       |

Timer-Menü Multiroom-Modul

### $\bigcap$

Weitere Informationen zu diesem Thema finden Sie im Kapitel M51- Einführung bzw. M10 unter der Funktion REMOTE.

Damit auch bei einem Ausfall des Netzwerkes, Routers oder Servers ein sicheres Wecken garantiert ist, sind folgenden Sicherheitsvor-kehrungen getroffen:

- > kein Stream (iRadio) für mehr als 30 Sekunden vorhanden?
- >> Wiedergabe der iRadio-Sender, welche in MyMusic gespeichert sind
- > Kein Wiedergabe von MyMusic-Einträgen möglich / vorhanden?
- >> Wiedergabe von USB-Stick<sup>1</sup>

<sup>1</sup> USB-Stick: mp3-Datei im **Root**-Verzeichnis – Unterordner werden **nicht** verwendet!

# Technische Daten

## Abspielbare Formate

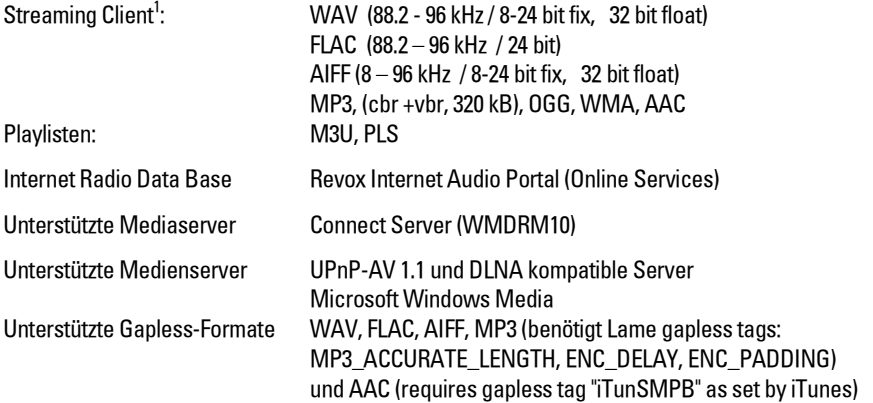

### Schnittstellen

Ethernet 10/100, WLAN 802.11b/g, USB² 2.0, iPod

### Audiodaten

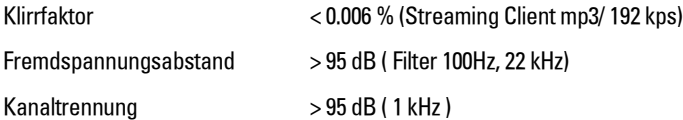

## WLAN

Reichweite

300m Freifeld 30-100 m in Gebäuden (abhängig von Baustil)

<sup>1</sup> Die aufgeführten Audioformate müssen vom UPnP-Server unterstützt werden, damit Sie das MMM abspielen kann. Es reicht nicht aus, dass die Audiodateien lediglich auf dem Server existieren. HD format > 16 bit, > 48 kHz only via USB or LAN, not WLAN/ WiFi.

² Nur für USB-Festplatte mit externem Netzteil geeignet bzw. Memory-Stick.

# Garantie

Die Garantie beträgt 24 Monate ab Kaufdatum.

Ihr Ansprechpartner im Servicefall ist zuerst Ihr Fachhändler. Sollte Ihnen dieser nicht weiterhelfen können, senden Sie das MM-Modul frachtfrei und ohne Zubehör an den nationalen Vertrieb. Bitte legen Sie in jedem Fall eine genaue Fehlerbeschreibung sowie Ihre Adresse bei.

# Lieferumfang

- Multi Media Modul
- iPod Adapterkabel (0.8 m)
- WI AN-Antenne
- **Bedienungsanleitung**

# Hinweis URHEBERRECHT

iPod is a trademark of Apple Inc. 1 Infinite Loop, MS60-DR, Cupertino, California, USA, 95014, All rights reserved.

Die Informationen in diesem Dokument können sich jederzeit ohne weitere Vorankündigung ändern und stellen in keiner Weise eine Verpflichtung von Seiten des Verkäufers dar. Keine Garantie oder Darstellung, direkt oder indirekt, wird gegeben in Bezug auf Qualität, Eignung oder Aussagekraft für einen bestimmten Einsatz dieses Dokuments. Der Hersteller behält sich das Recht vor, den Inhalt dieses Dokuments oder/ und der zugehörigen Produkte jeder Zeit zu ändern, ohne zu einer Benachrichtigung einer Person oder Organisation verpflichtet zu sein. In keinen Fall haftet der Hersteller für Schäden jedweder Art, die aus dem Einsatz, oder der Unfähigkeit, dieses Produkts oder der Dokumentation einzusetzen zu können, erwachsen, selbst wenn die Möglichkeit solcher Schäden bekannt ist. Dieses Dokument enthält Informationen, die dem Urheberecht unterliegen.

## Kontakt/Contact

Deutschland / Germany Revox GmbH Am Krebsgraben 15, D 78048 VS-Villingen tel +49 7721 8704 0, fax +49 7721 8704 29 info@revox.de www.revox.de

Schweiz / Switzerland Revox (Schweiz) AG Wehntalerstrasse 190, CH 8105 Regensdorf tel +41 44 871 66 11, fax +41 44 871 66 19 info@revox.ch www.revox.ch

Österreich / Austria Revox Austria GmbH Josef-Pirchl-Strasse 38, AT 6370 Kitzbühel tel +43 535 666 299, fax +43 535 666 299 4 info@revox.at www.revox.at

Irrtümer und technische Änderungen vorbehalten. E&EO

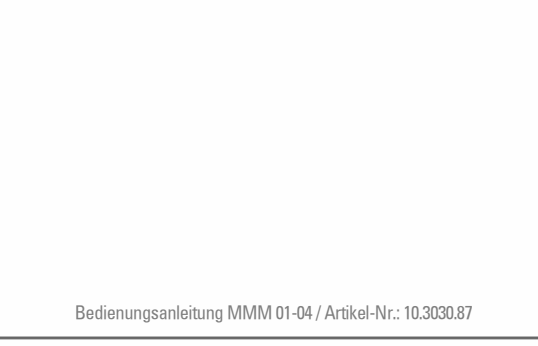